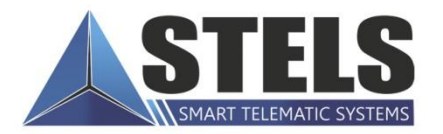

# **WIRAGE**<br>**PROFESSIONAL**

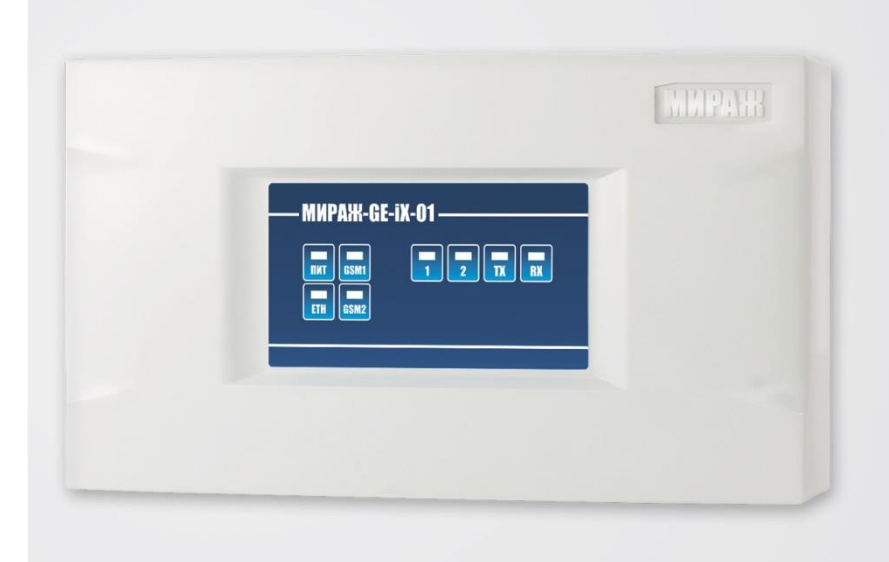

## **РУКОВОДСТВО** ПО ЭКСПЛУАТАЦИИ

## ОБЪЕКТОВЫЙ КОНТРОЛЛЕР **MWPAXX-GE-IX-01**

## Оглавление

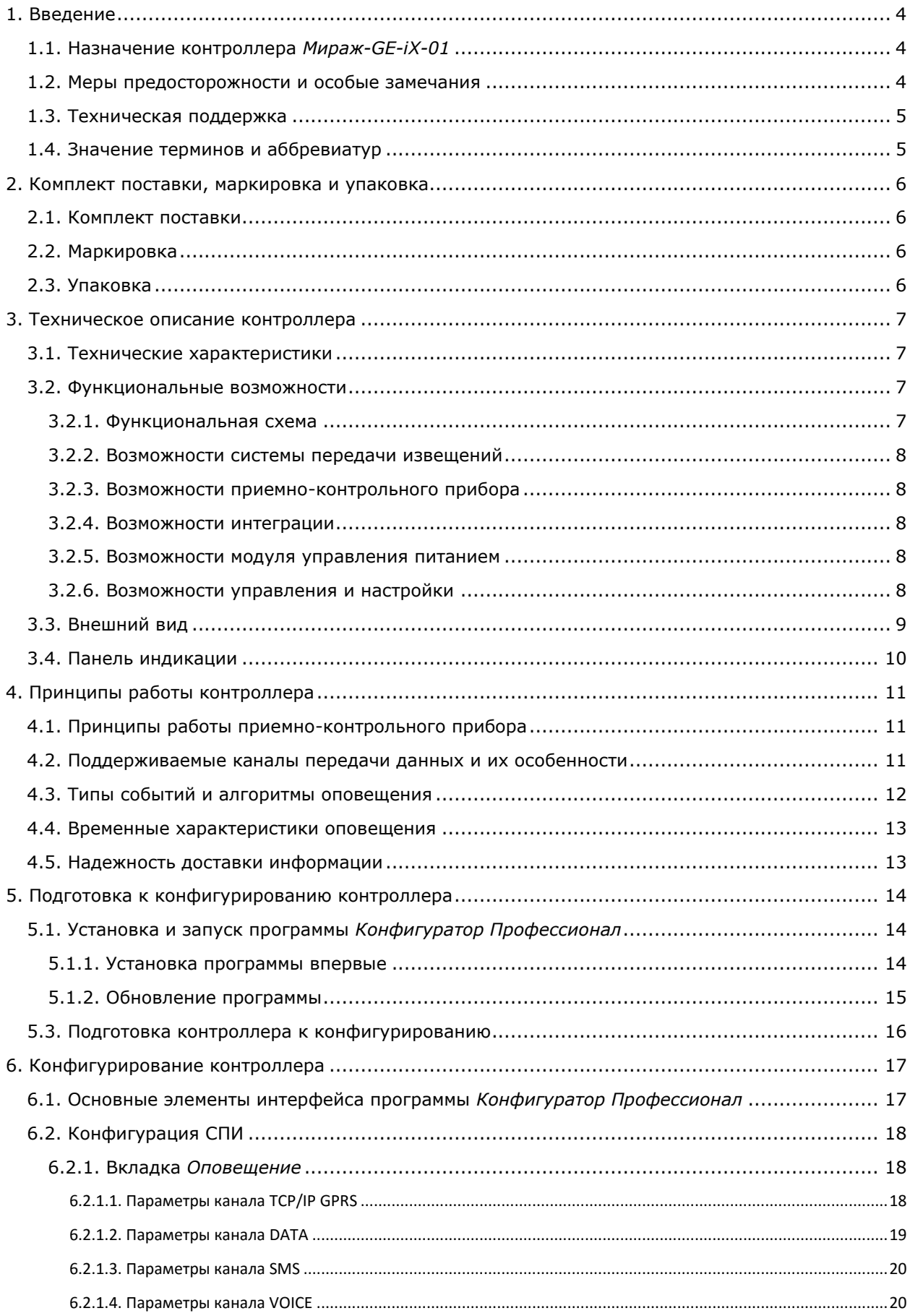

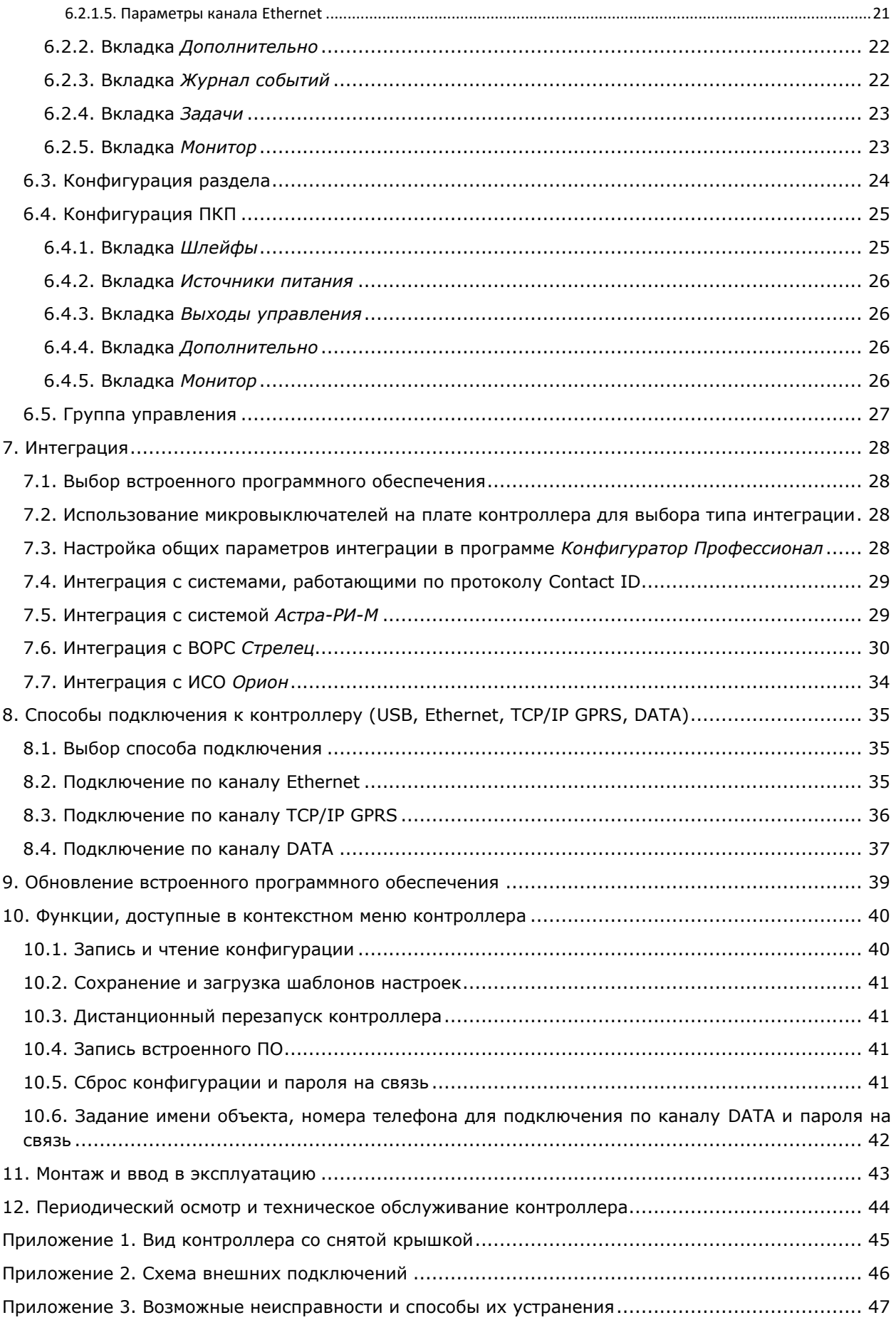

## <span id="page-3-0"></span>**1. Введение**

## <span id="page-3-1"></span>**1.1. Назначение контроллера** *Мираж-GE-iX-01*

Контроллер *Мираж-GE-iX-01* (далее *контроллер*) предназначен для интеграции ИСМ *Мираж* с приемно-контрольным оборудованием сторонних производителей. Принимаемые от стороннего оборудования извещения передаются на ПЦН *Мираж* с помощью СПИ контроллера по различным каналам связи (Ethernet, TCP/IP GPRS, DATA, SMS).

Интерфейсы интеграции:

- PSTN (для оборудования, работающего по протоколу Contact ID);
- RS-232 (для ВОРС *Стрелец*);
- RS-485 (для ИСО *Орион*);
- LIN (для радиосистемы *Астра-РИ-М*)

**Внимание!** Список совместимого оборудования см. на веб-сайте ООО «НПП «Стелс» [\(http://nppstels.ru/support/professional/](http://nppstels.ru/support/professional/)). Интеграция с ВОРС *Стрелец* осуществляется только с помощью радиорасширителей РРОП и РРОП-2, другие модели радиорасширителей (РРОП-М, РРОП-И) не поддерживаются!

Контроллер выполнен в компактном пластиковом корпусе с датчиком вскрытия, предусмотрена возможность крепления на DIN-рейку. Модульная конструкция предусматривает подключение проводов на переходную клеммную панель, что значительно упрощает обслуживание и ремонт.

Контроллер оснащен интерфейсом Ethernet и высокочувствительным интегрированным GSM/GPRS-модемом, имеет внутреннюю планарную GSM-антенну и разъем для подключения внешней GSM-антенны. Алгоритмы оптимизированы для работы с использованием современных высокоскоростных технологий доступа в сеть Интернет.

Наличие двух цифровых входов шлейфов сигнализации дает возможность организовать тамперную зону или подключить стационарную кнопку тревожной сигнализации. Наличие реле коммутации позволяет выполнять рестарт объектового прибора, с которым осуществляется интеграция, в случае его «зависания». Кроме того, контроллер оснащен входом для контроля внешнего источника питания.

#### <span id="page-3-2"></span>**1.2. Меры предосторожности и особые замечания**

#### **Осторожно!**

- Во избежание поражения электрическим током или возгорания запрещается эксплуатировать контроллер в следующих условиях:
	- o вне помещений;
	- o при повышенной влажности и возможности попадания жидкости внутрь корпуса;
	- o в агрессивных средах, вызывающих коррозию;
	- o при наличии токопроводящей пыли.
- Перед работами по монтажу и демонтажу контроллера отключите основной и резервный источники питания.
- Условия эксплуатации контроллера и подаваемое напряжение должны соответствовать значениям, приведенным в таблице технических характеристик (см. раздел [3.1\)](#page-6-1).
- Техническое обслуживание контроллера разрешается выполнять только после его полного обесточивания.

#### **Внимание!**

- При выборе места монтажа контроллера руководствуйтесь следующими критериями:
	- o ограниченный доступ посторонних лиц;
	- o устойчивое взаимодействие с GSM-сетями.
- После транспортировки при отрицательной температуре контроллер перед включением необходимо выдержать без упаковки в нормальных условиях не менее 2 часов.
- Запрещается устанавливать SIM-карты в держатели контроллера при включенном питании.
- Не устанавливайте SIM-карты в держатели, пока в параметрах контроллера не указан корректный PIN-код или не отключен запрос PIN-кода.
- Перед подключением контроллера к ПК по интерфейсу USB установите на ПК USB-драйвер для оборудования производства ООО «НПП «Стелс».
- Так как в контроллере реализован алгоритм *интеллектуального запуска*, перед включением контроллера аккумуляторная батарея должна быть подключена, исправна и заряжена.
- При эксплуатации контроллера регулярно проверяйте наличие и расход финансовых средств на оплату услуг операторов сотовой связи. Это позволит избежать ошибок в настройке и эффективно использовать возможности контроллера при минимальных финансовых затратах. Запретите или ограничьте кредитную систему баланса на используемых SIM-картах.
- При первоначальной настройке контроллера обязательно измените пароль доступа к голосовому меню и управлению с помощью SMS-команд (независимо от выбранного способа доступа).

#### <span id="page-4-0"></span>**1.3. Техническая поддержка**

Веб-сайт: [http://nppstels.ru.](http://nppstels.ru/)

Электронная почта: [support@nppstels.ru.](mailto:support@nppstels.ru$)

Телефон: +7 (3822) 250-911 (Томск).

#### <span id="page-4-1"></span>**1.4. Значение терминов и аббревиатур**

**Проходная зона** — часть помещения, в которой возможно срабатывание извещателей при входе в помещение и выходе из него (до снятия контроллера с охраны и после его постановки на охрану соответственно).

**Квитирование** — подтверждение доставки информации.

**Радиоизвещатели** — устройства охранной или пожарной сигнализации на основе различных типов датчиков, взаимодействующие с контроллером с помощью радиосвязи.

**Раздел** — группа подключенных к контроллеру шлейфов сигнализации и/или радиоизвещателей, для постановки на охрану и снятия с охраны которых используется отдельный электронный ключ или код.

**Рестарт** — перезапуск устройства.

**Скрытый выключатель** — физический переключатель, используемый для постановки контроллера на охрану и снятия с охраны.

**Тампер** — датчик вскрытия корпуса контроллера.

**Шлейф сигнализации** — электрическая цепь, соединяющая выходные цепи извещателей с приемно-контрольным прибором, предназначенная для передачи на приемно-контрольный прибор извещений и для подачи на извещатели электропитания.

**Touch Memory** — система электронных ключей и считывателей, использующаяся для авторизации в охранном оборудовании.

**АКБ** — аккумуляторная батарея.

**ИСМ** — интегрированная система мониторинга.

**КТС** — кнопка тревожной сигнализации.

**МУП** — модуль управления питанием.

**ПК** — персональный компьютер.

**ПКП** — приемно-контрольный прибор.

**ПКПОП** — приемно-контрольный прибор охранно-пожарный.

**ПЦН** — пульт централизованного наблюдения.

**РР, РРОП** — радиорасширитель, радиорасширитель охранно-пожарный (термины системы *Стрелец*).

**СПИ** — система передачи извещений.

**ШС** — шлейф сигнализации.

ПРИМЕЧАНИЕ. Сведения о поддерживаемых каналах передачи данных см. в разделе [4.2.](#page-10-2)

## <span id="page-5-0"></span>**2. Комплект поставки, маркировка и упаковка**

## <span id="page-5-1"></span>**2.1. Комплект поставки**

Комплект поставки контроллера представлен в таблице 1.

Таблица 1. Комплект поставки

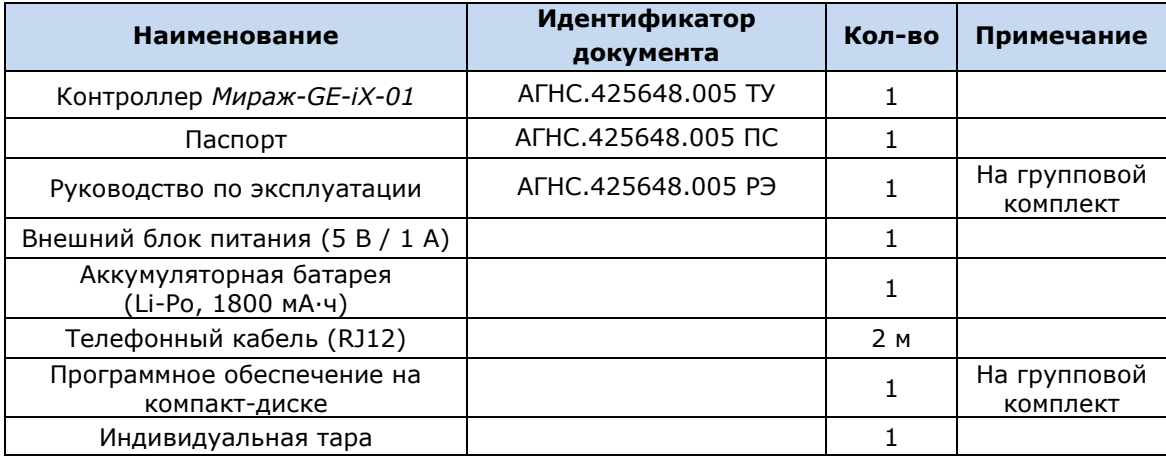

## <span id="page-5-2"></span>**2.2. Маркировка**

Маркировка на корпусе контроллере:

- модель;
- обозначения индикаторов.

Маркировка на плате контроллера:

- модель;
- серийный номер;
- дата производства;
- ревизия платы;
- обозначения индикаторов.

Маркировка на упаковке контроллера:

- модель;
- серийный номер;
- дата выпуска;
- знак соответствия стандартам.

#### <span id="page-5-3"></span>**2.3. Упаковка**

Контроллер поставляется в индивидуальной таре из картона, предназначенной для предохранения от повреждений при транспортировке. Дополнительно контроллер упакован в полиэтиленовый пакет для предохранения от воздействия повышенной влажности при транспортировке и хранении. В тару укладывается комплект поставки (см. таблицу 1 в разделе  $2.1$ ).

## <span id="page-6-0"></span>**3. Техническое описание контроллера**

## <span id="page-6-1"></span>**3.1. Технические характеристики**

Технические характеристики контроллера представлены в таблице 2.

Таблица 2. Технические характеристики

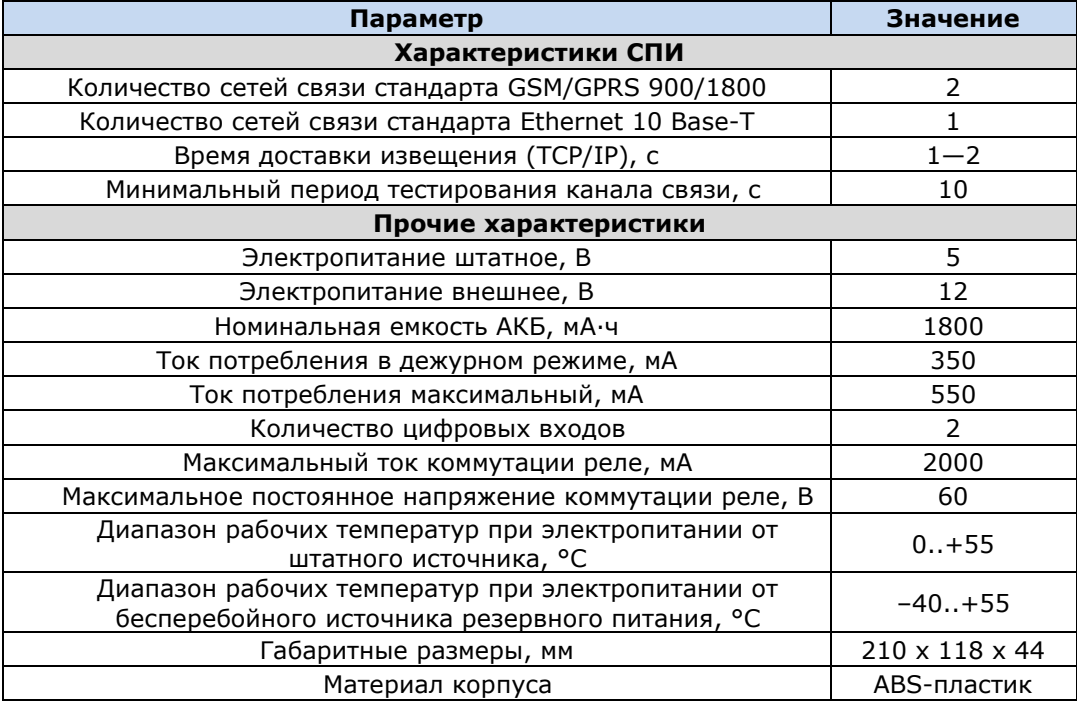

## <span id="page-6-2"></span>**3.2. Функциональные возможности**

### <span id="page-6-3"></span>**3.2.1. Функциональная схема**

Контроллер состоит из трех функциональных блоков (рис. 3.1):

- система передачи извещений (СПИ);
- приемно-контрольный прибор (ПКП);
- модуль управления питанием (МУП).

Микроконтроллер выступает в качестве связующего и управляющего звена.

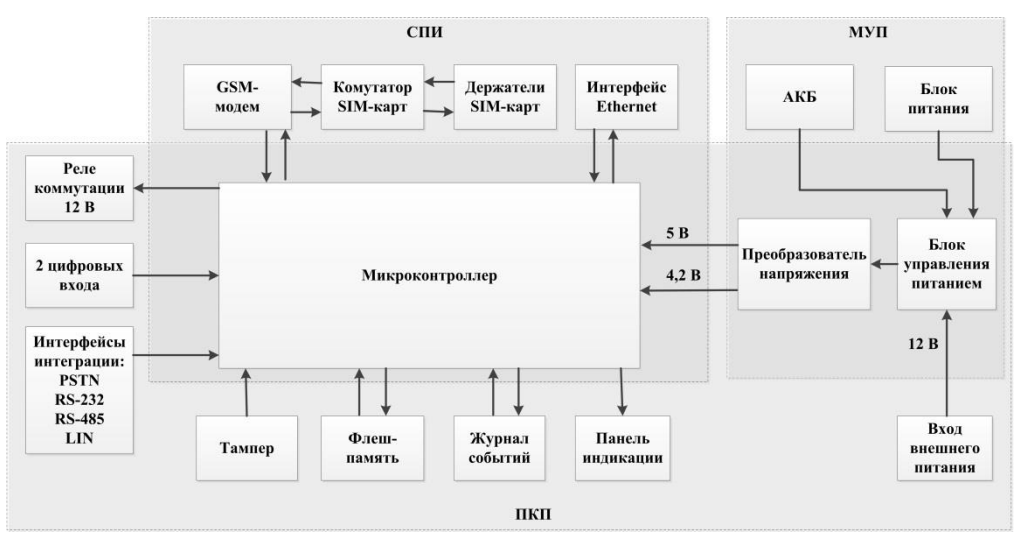

Рис. 3.1. Функциональная схема

#### <span id="page-7-0"></span>**3.2.2. Возможности системы передачи извещений**

- Поддержка двух сетей GSM/GPRS 900/1800.
- Поддержка сети стандарта Ethernet.
- Непрерывный контроль доступности каналов связи.
- Многоуровневая защита от несанкционированного удаленного доступа.
- Собственный протокол передачи данных MSRV, обеспечивающий двухстороннее динамическое шифрование, максимальную надежность и управляемость онлайнканалов связи.
- 2 GSM-антенны с автоматическим переключением: внутренняя планарная и внешняя, подключаемая к разъему SMA.

#### <span id="page-7-1"></span>**3.2.3. Возможности приемно-контрольного прибора**

- 2 цифровых входа контроля, предназначенных для приема извещений от приборов охранно-пожарной сигнализации.
- Управление используемым при интеграции оборудованием (возможности управления зависят от типа интеграции, см. соответствующие разделы ниже).
- Контроль вскрытия корпуса с помощью тампера.
- Реле коммутации.
- Управление панелью индикации и периферийными устройствами.

#### <span id="page-7-2"></span>**3.2.4. Возможности интеграции**

- Интеграция с ВОРС *Стрелец* производства ЗАО «Аргус-Спектр» по интерфейсу RS-232.
- Интеграция с радиосистемой *Астра РИ-М* производства ЗАО «НТЦ «ТЕКО» по интерфейсу LIN.
- Интеграция с объектовой частью ИСО *Орион* производства ЗАО «НВП «Болид» с помощью преобразователя протоколов *С2000-ПП* по интерфейсу RS-485.
- Интеграция с приемно-контрольным оборудованием сторонних производителей, использующим протокол передачи данных Contact ID, по интерфейсу PSTN.

#### <span id="page-7-3"></span>**3.2.5. Возможности модуля управления питанием**

- Штатное электропитание: 5 В; основной источник блок питания, подключаемый к сети 220 В; резервный источник — АКБ (Li-Po, 1800 мА·ч).
- Внешнее электропитание: 12 В.
- Автоматическое переключение электропитания с основного источника на резервный (АКБ) и обратно без выдачи ложных сигналов на выходы управления и по каналам оповещения.
- Контроль состояния АКБ.
- Автоматический заряд АКБ.
- Защита АКБ от переполюсовки и глубокого разряда.
- Защита от превышения нагрузки.
- Защита блока питания от перегрева.

#### <span id="page-7-4"></span>**3.2.6. Возможности управления и настройки**

- Специальное программное обеспечение для каждого вида интеграции.
- Постоянный контроль работоспособности объектового оборудования.
- Дистанционная и локальная настройка объектового оборудования.
- Дистанционная и локальная замена встроенного программного обеспечения.
- Дистанционное подключение к контроллеру по различным каналам: Ethernet, TCP/IP GPRS, DATA (CSD).
- Встроенная система диагностики *Мираж-Suite*.
- Сохранение информации в журнал событий.
- Крепление на DIN-рейку или саморезы.
- Съемная клеммная панель для удобства монтажа и обслуживания.

### <span id="page-8-0"></span>**3.3. Внешний вид**

Внешний вид контроллера представлен на рис. 3.2. Контроллер выполнен в корпусе из АБСпластика, состоящем из двух частей: *основания контроллера* и *крышки контроллера*, которые соединяются с помощью защелок и винта. На основании контроллера закреплена плата контроллера с интегрированным GSM-модемом. В основании контроллера имеется отсек для АКБ, а также выполнено отверстие для провода кабелей питания и дополнительного оборудования. Схему платы контроллера и подключения внешних устройств см. в *[Приложении 2](#page-45-0)*.

<span id="page-8-1"></span>ПРИМЕЧАНИЕ. Предусмотрена возможность крепления контроллера на DIN-рейку.

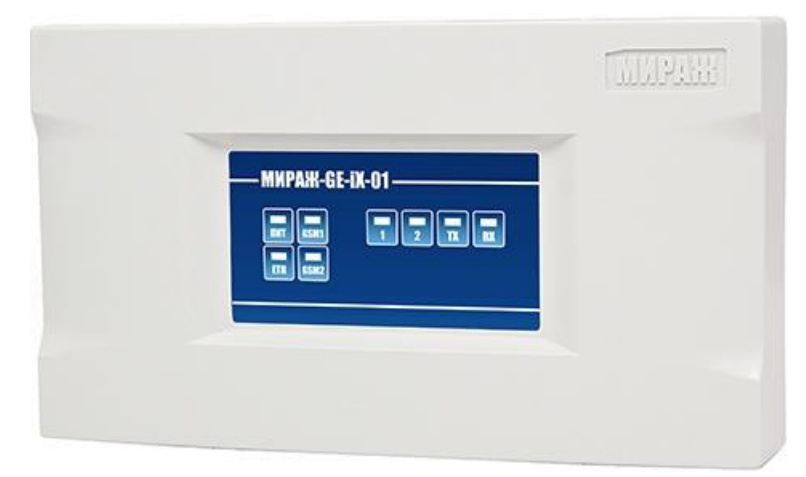

Рис. 3.2. Внешний вид контроллера с крышкой (вид спереди)

#### <span id="page-9-0"></span>**3.4. Панель индикации**

На панели индикации контроллера (рис. 3.3) расположены светодиодные индикаторы, перечисленные в таблице 3.

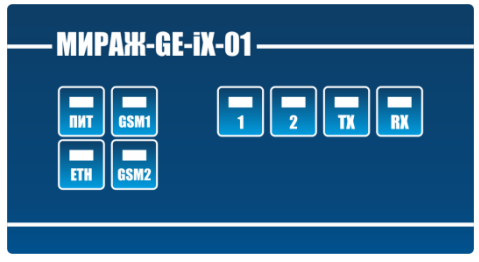

Рис. 3.3. Панель индикации

Таблица 3. Индикаторы

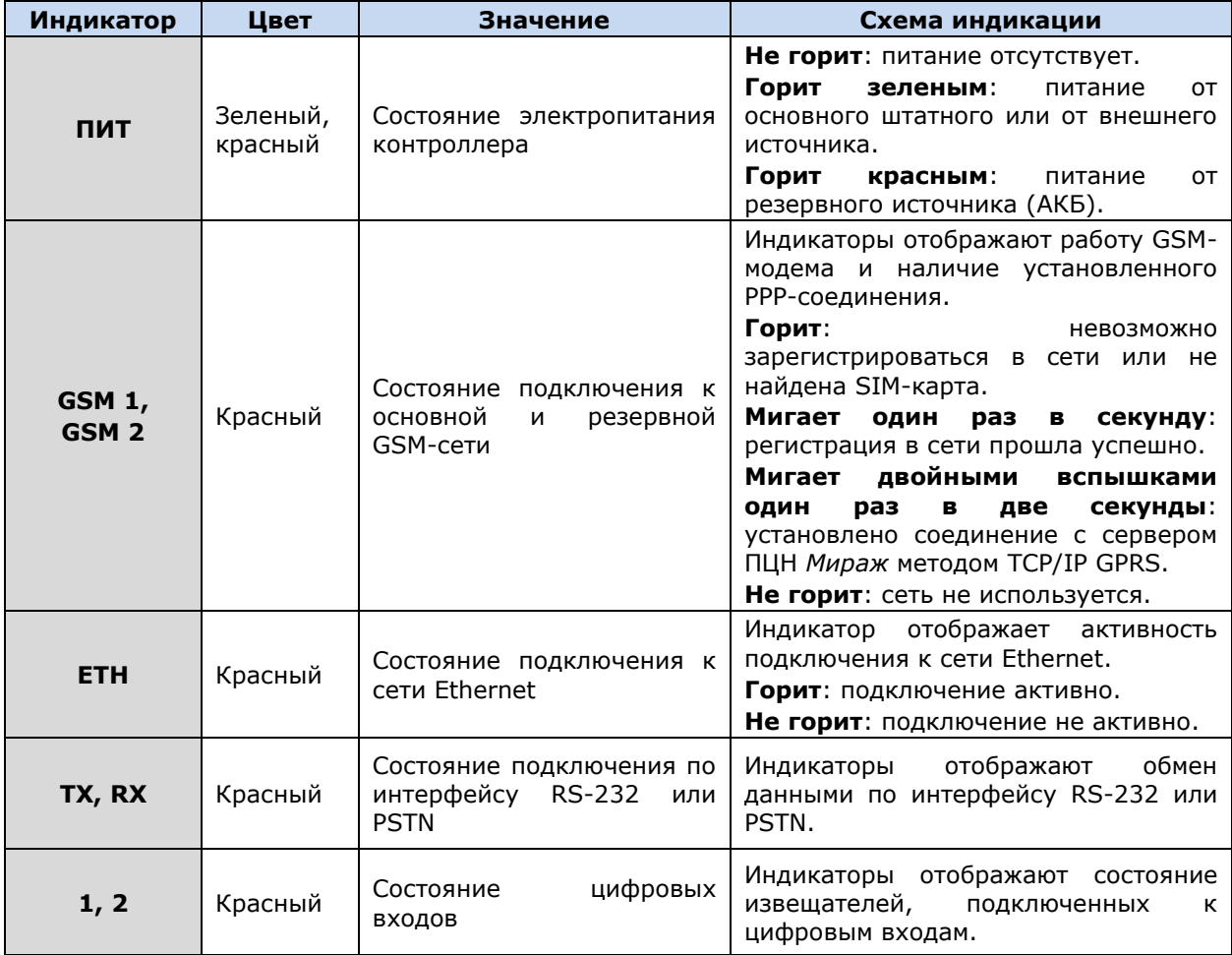

Помимо основного назначения, индикаторы ШС используются для отображения уровня сигнала сети сотовой связи. Уровень сигнала доступных сетей сотовой связи отображается в течение 4 секунд при включении питания или рестарте контроллера. Также уровень сигнала текущей сети контроллера можно отобразить, дважды нажав на датчик вскрытия корпуса (тампер). Для выхода из режима отображения уровня сигнала необходимо повторно дважды нажать на тампер. Уровень сигнала отображается непрерывным миганием индикаторов шлейфов:

- 1 индикатор плохой уровень;
- 2 индикатора слабый уровень;
- 3 индикатора хороший уровень;
- 4 индикатора отличный уровень.

## <span id="page-10-0"></span>**4. Принципы работы контроллера**

#### <span id="page-10-1"></span>**4.1. Принципы работы приемно-контрольного прибора**

Контроллер не имеет собственных средств постановки на охрану и снятия с охраны. Для постановки/снятия интегрируемых систем используются их собственные средства. Для интеграции с системами, работающими по протоколу Contact ID, используется интерфейс PSTN. Для интеграции с системами *Стрелец*, *Астра РИ-М* и *Орион* используются соответствующие контакты на клеммной панели. Сведения о подключении интегрируемых систем и настройке параметров интеграции см. в разделе [7.](#page-27-0)

Контроллер имеет два входа для подключения цифровых извещателей и их использования в круглосуточном режиме.

Контроллер оснащен реле коммутации 12 В, которое предназначено для ручного дистанционного управления оборудованием. Реле позволяет выполнить рестарт интегрируемого оборудования при его «зависании».

#### <span id="page-10-2"></span>**4.2. Поддерживаемые каналы передачи данных и их особенности**

Все каналы связи делятся на онлайн- и офлайн-каналы. Онлайн-каналы отличаются постоянным поддержанием соединения (регулярным тестированием связи с помощью тестовых пакетов данных).

#### **Онлайн-каналы**

- 1. **TCP/IP GPRS**: передача данных в сеть Интернет по протоколу TCP/IP через беспроводную сеть GSM («мобильный Интернет»).
- 2. **Ethernet**: передача данных в сеть Интернет по протоколу TCP/IP через проводную линию.

#### **Офлайн-каналы**

- 1. **DATA**: передача данных по протоколу CSD через беспроводную сеть GSM.
- 2. **SMS**: передача данных в формате SMS через беспроводную сеть GSM.

Отдельно следует отметить канал **VOICE**, который представляет собой голосовые звонки с GSM-модема контроллера на пультовый GSM-модем. При этом модем сервера при получении вызова не отвечает на него, а отклоняет, поэтому оператор сотовой связи не тарифицирует эти звонки. Этот канал используется для подтверждения активности передающего оборудования (контроля подавления) в ситуации, когда онлайн-каналы (и, соответственно, тестирование активности по ним) недоступны.

Каналы передачи данных TCP/IP GPRS, Ethernet и DATA являются **квитируемыми**: в случае успешного получения данных на стороне приема контроллеру отправляется подтверждение получения. Канал SMS является **неквитируемым**, то есть обратная связь о получении данных, отправленных по этому каналу, отсутствует.

Подробные сведения об особенностях различных каналов связи, использовании селективного контроля каналов и контроля над возможным подавлением объектового оборудования с помощью ПЦН *Мираж* (в режиме централизованной охраны и в комбинированном режиме) см. в *Руководстве администратора ПЦН Мираж*, которое [доступно](http://nppstels.ru/products/pcn/software-pcn/) на официальном веб-сайте ООО «НПП «Стелс» (разделы 2.1, 4.9).

#### <span id="page-11-0"></span>**4.3. Типы событий и алгоритмы оповещения**

Все события, фиксируемые контроллером, делятся на системные и тревожные.

#### К **тревожным событиям** относятся:

- тревога;
- пожар;
- задержанная тревога;
- постановка/снятие под принуждением;
- возможное подавление каналов связи объектового оборудования.

**Системные события** — все остальные (относятся к функционированию системы как таковой).

Для оповещения по системным и тревожным событиям используются два различных алгоритма, разработанные исходя из приоритетов. При оповещении о системных событиях приоритет — гарантированная доставка информации с минимальными финансовыми затратами (рис. 4.1). При оповещении о тревожных событиях приоритет — гарантированная доставка информации за минимальное возможное время (рис. 4.2). На рисунках представлен порядок перехода к следующему каналу связи в случае неполучения квитанции о доставке (при использовании двух сетей GSM-связи).

ПРИМЕЧАНИЕ. Так как канал SMS не является квитируемым, то переход к следующему шагу после отправки SMS-сообщения происходит независимо от успешности его доставки.

ПРИМЕЧАНИЕ. Реализация алгоритма в каждом конкретном случае зависит от того, какие каналы связи используются.

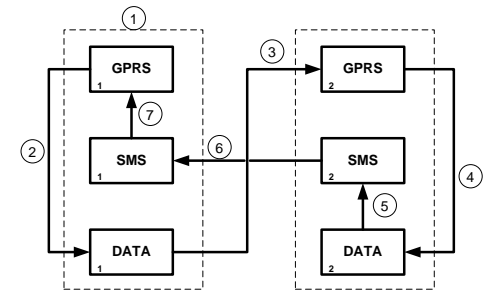

Рис. 4.1. Алгоритм оповещения о системных событиях

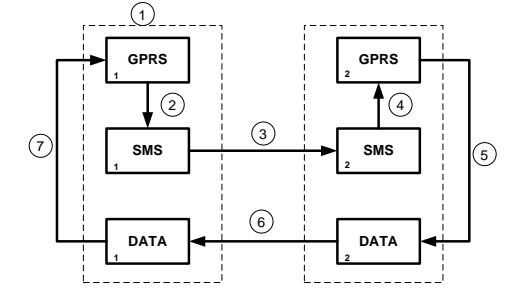

Рис. 4.2. Алгоритм оповещения о тревожных событиях

Если в ходе всего цикла событие не было успешно доставлено (контроллер не получил квитанцию о доставке), то цикл начинает выполняться с начала через 120 секунд. Интервал между последующими попытками лонгируется (каждый раз увеличивается на 120 секунд) в целях экономии денежных средств. При достижении интервала 2 часа лонгирование прекращается.

#### <span id="page-12-0"></span>**4.4. Временные характеристики оповещения**

В таблице 4 указаны типовые временные значения, характерные для функционирования сетей сотовой связи в штатном режиме. Однако необходимо учитывать, что время установки коммутируемого соединения (первый этап) зависит от текущей загруженности сети связи и приемного оборудования. Перегрузка сотовых сетей увеличивает время доставки событий.

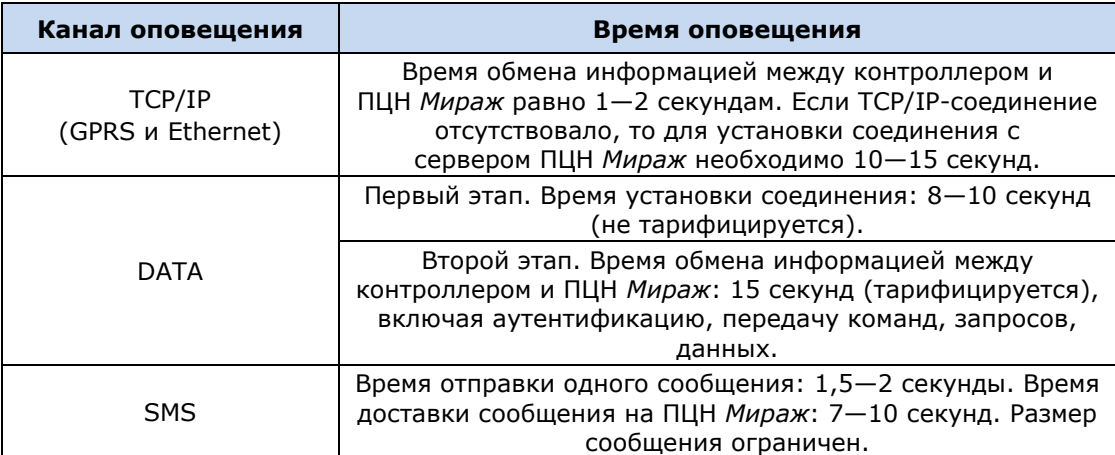

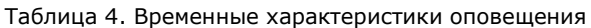

### <span id="page-12-1"></span>**4.5. Надежность доставки информации**

Надежность доставки информации обеспечивается описанными ниже факторами.

- Использование двух сетей сотовой связи и сети Ethernet, различных методов оповещения.
- Уникальные алгоритмы управления каналами связи, оптимизированные для задач охранно-пожарного мониторинга.
- Собственный протокол передачи данных с шифрованием.
- Собственный стек протоколов TCP/IP.
- Интенсивное тестирование работоспособности оборудования и доступности каналов связи во всех режимах работы для своевременного выявления неисправностей и случаев создания радиопомех злоумышленниками (подавления оборудования).

## <span id="page-13-0"></span>**5. Подготовка к конфигурированию контроллера**

## <span id="page-13-1"></span>**5.1. Установка и запуск программы** *Конфигуратор Профессионал*

#### <span id="page-13-2"></span>**5.1.1. Установка программы впервые**

При первой установке программы *Конфигуратор Профессионал* на персональный компьютер необходимо также установить следующие компоненты:

- **USB-драйвер** (необходим для корректного подключения устройств производства ООО «НПП «Стелс» к ПК по интерфейсу USB);
- пакет библиотек **.NET Framework** версии 3.5 sp 1 (необходим для корректной работы программы *Конфигуратор Профессионал*).

Установка всех компонентов выполняется с помощью установочного файла посредством описанных ниже действий.

1. Загрузите с веб-страницы <http://nppstels.ru/support/konf/> установочный пакет программы (рис. 5.1).

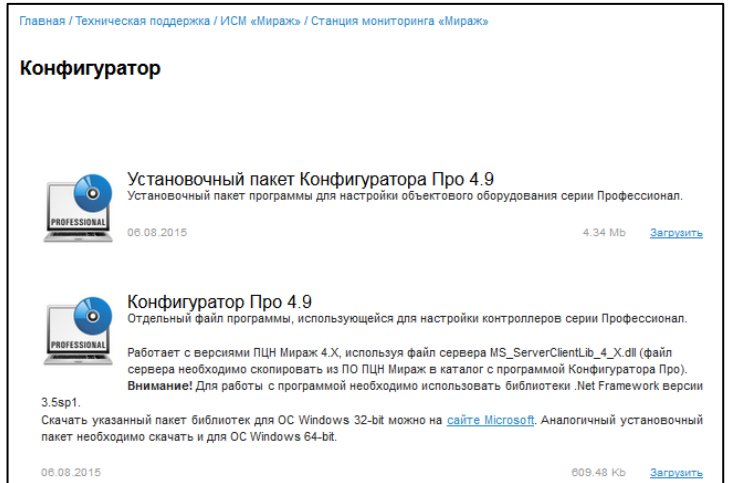

Рис. 5.1. Страница загрузки на официальном веб-сайте ООО «НПП «Стелс»

- 2. Установочный файл поставляется в виде архива Konfigurator\_pro\_setup\_X.rar (где X номер версии). После загрузки извлеките файл из архива.
- 3. Запустите установочный файл Konfigurator\_pro\_setup\_X.exe (где X номер версии).

ПРИМЕЧАНИЕ. В некоторых версиях ОС Windows для обеспечения корректной установки рекомендуется запускать установочные файлы от имени администратора системы. Для этого щелкните по установочному файлу правой кнопкой мыши и в появившемся меню выберите *Запустить от имени администратора*.

4. В открывшемся окне оставьте установленными все флажки и нажмите кнопку **Далее** (рис. 5.2).

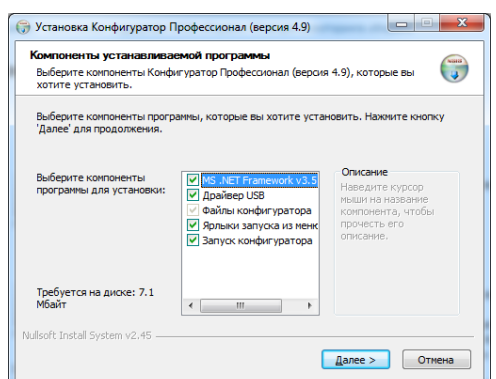

Рис. 5.2. Окно *Компоненты устанавливаемой программы*

5. В следующем окне укажите папку установки и нажмите кнопку <sup>установить</sup> (рис. 5.3).

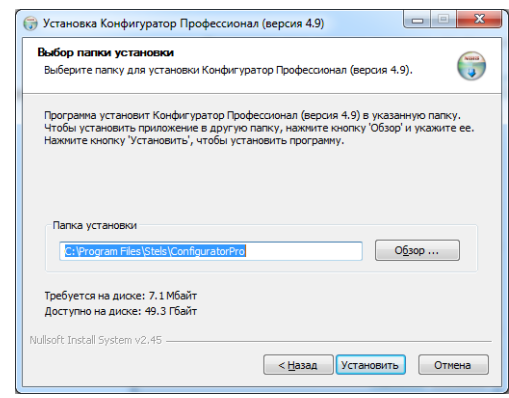

Рис. 5.3. Окно *Выбор папки установки*

После установки программу можно запустить следующими способами:

- с помощью ярлыка, созданного на рабочем столе ОС Windows;
- из меню *Пуск* ОС Windows (*Пуск* —> *Программы* —> *Стелс* —> *Конфигуратор Про*);
- из папки установки, запустив файл **MirajConfigurator.exe**

В дальнейшем программа будет создавать в папке, в которой находится ее исполняемый файл, другие файлы и подпапки, необходимые для работы, сохранения данных и настроек.

#### <span id="page-14-0"></span>**5.1.2. Обновление программы**

Если программа ранее уже была установлена в ОС Windows, то USB-драйвер и пакет библиотек .NET Framework устанавливать не требуется. **Для того чтобы перейти к новой версии программы, достаточно загрузить ее исполняемый файл со страницы**  <http://nppstels.ru/support/konf/> (см. рис. 5.1 выше), извлечь его из архива и поместить в необходимую папку.

При использовании этого способа не создается ярлык программы в меню *Пуск* ОС Windows. Запуск программы необходимо выполнять через папку, в которую был скопирован ее исполняемый файл **ID** MirajConfigurator.exe

В дальнейшем программа будет создавать в папке, в которой находится ее исполняемый файл, другие файлы и подпапки, необходимые для работы, сохранения данных и настроек.

**Для того чтобы сохранить конфигурацию устройств**, созданную в ранее использовавшейся версии программы, скопируйте подпапки **devices** (информация об устройствах) и **templates** (сохраненные шаблоны) из папки прежней версии в папку с новой версией программы.

#### <span id="page-15-0"></span>**5.3. Подготовка контроллера к конфигурированию**

Для подготовки контроллера к конфигурированию выполните перечисленные ниже действия.

**Внимание!** Перед вводом контроллера в эксплуатацию ознакомьтесь с мерами предосторожности и особыми замечаниями (см. раздел [1.2](#page-3-2)) и соблюдайте их!

1. Приобретите SIM-карты двух разных операторов сотовой связи, выбрав оптимальные тарифные планы.

**Внимание!** Не устанавливайте SIM-карты в контроллер до тех пор, пока в параметрах контроллера не будет указан корректный PIN-код (см. раздел [6.2.2\)](#page-20-1).

2. Снимите крышку контроллера. Для этого сначала выкрутите винт (рис. 5.4 а), а затем нажмите на защелки и отсоедините крышку от основания (рис. 5.4 б).

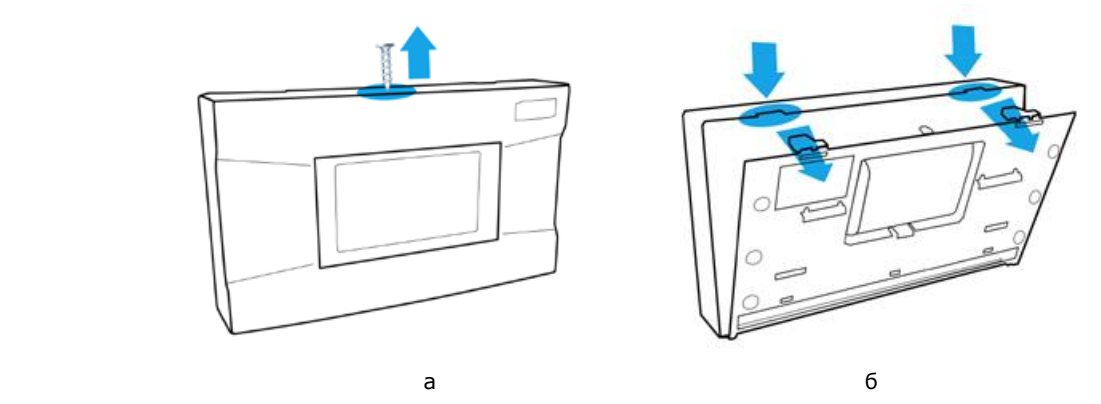

Рис. 5.4. Снятие крышки контроллера

- 3. Подключите к контроллеру внешнюю GSM-антенну (см. схему в *[Приложении](#page-45-0) 2*).
- 4. Подключите кабель аккумуляторной батареи (АКБ) к разъему BAT (см. схему в *[Приложении](#page-45-0) 2*).
- 5. Запустите программу *Конфигуратор Профессионал*.
- 6. Подключите контроллер к ПК с помощью кабеля USB mini-USB (см. схему в *[Приложении](#page-45-0)  [2](#page-45-0)*).
- 7. При подключении контроллера к ПК с запущенной программой *Конфигуратор Профессионал* появится окно *Найдено новое подключение* (рис. 5.5), в котором будут автоматически установлены параметры устройства (тип и серийный номер). В этом окне также можно загрузить шаблон настроек, сохраненный ранее, установив соответствующий флажок и выбрав номер шаблона из раскрывающегося списка. Задав необходимые параметры, нажмите кнопку *ОК*.

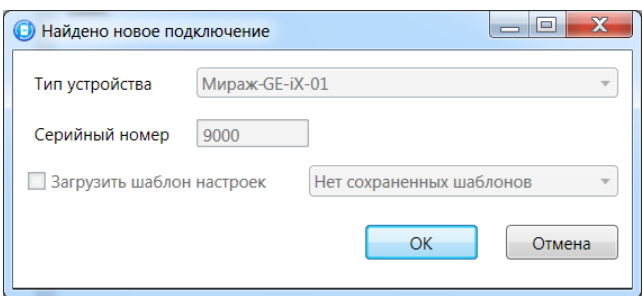

Рис. 5.5. Окно *Найдено новое подключение*

## <span id="page-16-0"></span>**6. Конфигурирование контроллера**

## <span id="page-16-1"></span>**6.1. Основные элементы интерфейса программы** *Конфигуратор Профессионал*

Добавленный контроллер будет отображен в дереве в левой части основного окна программы (**дерево устройств**). Древовидная структура позволяет перемещаться между группами настроек устройств, которые отображаются в правой верхней части основного окна **(область параметров)** при выделении соответствующей строки в дереве. Верхний уровень представляет настройки СПИ, средний — раздела, нижний — ПКП (рис. 6.1). Зеленый кружок в дереве устройств означает, что между программой *Конфигуратор Профессионал* и устройством установлено соединение по одному из возможных каналов.

ПРИМЕЧАНИЕ. В правой нижней части основного окна **(область подсказок)** отображаются подсказки.

ПРИМЕЧАНИЕ. Внизу основного окна находится строка состояния, в которой отображаются: способ подключения программы *Конфигуратор Профессионал* к устройству (см. раздел [8.1\)](#page-34-1), модель устройства, версия встроенного программного обеспечения, серийный номер устройства.

Задав параметры конфигурации контроллера, описанные в разделе [6,](#page-16-0) **запишите их в контроллер**. Для этого щелкните правой кнопкой мыши по его строке в дереве устройств и в появившемся меню выберите *Записать конфигурацию* **или** нажмите клавишу F2 на клавиатуре ПК.

ПРИМЕЧАНИЕ. Запись параметров в контроллер может осуществляться по различным каналам (USB, Ethernet, TCP/IP GPRS, DATA), см. разделы  $8.2 - 7.4$  $8.2 - 7.4$ .

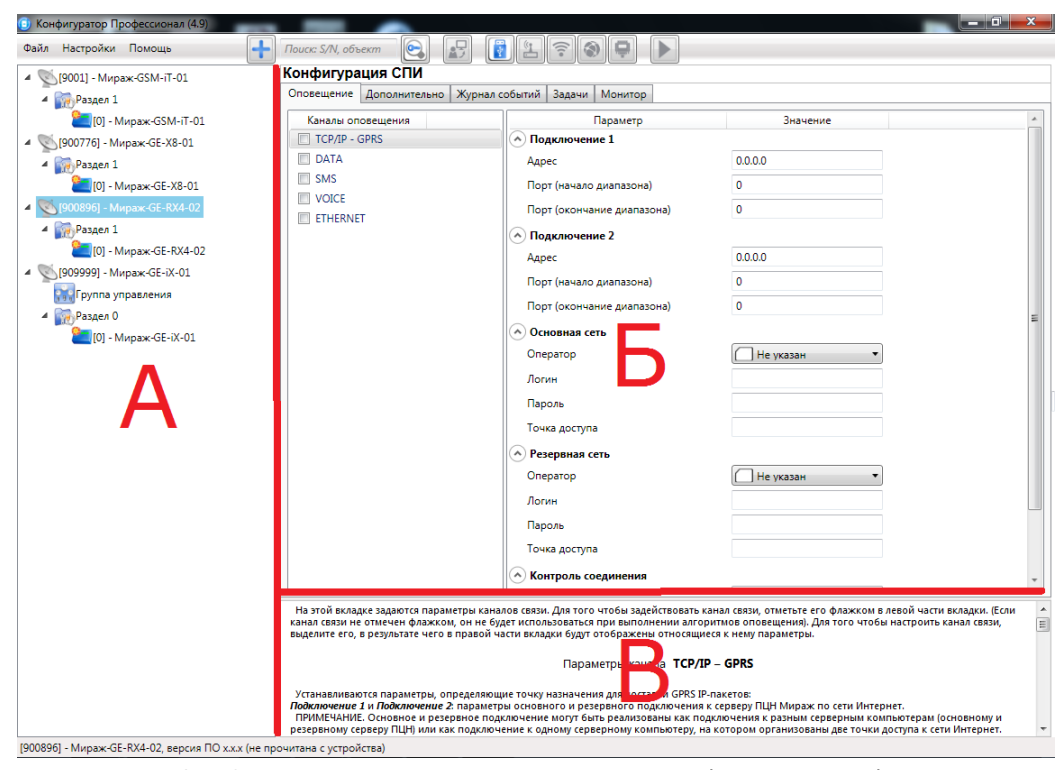

Рис. 6.1. Структура основного окна программы *Конфигуратор Профессионал* (А — дерево устройств, Б — область параметров, В — область подсказок)

#### <span id="page-17-0"></span>**6.2. Конфигурация СПИ**

#### <span id="page-17-1"></span>**6.2.1. Вкладка** *Оповещение*

На вкладке *Оповещение* задаются описанные ниже параметры каналов связи. Для того чтобы задействовать канал связи, установите соответствующий флажок в левой части вкладки. Для того чтобы настроить канал связи, выделите его строку, в результате чего в правой части вкладки будут отображены относящиеся к нему параметры (рис. 6.2—6.9).

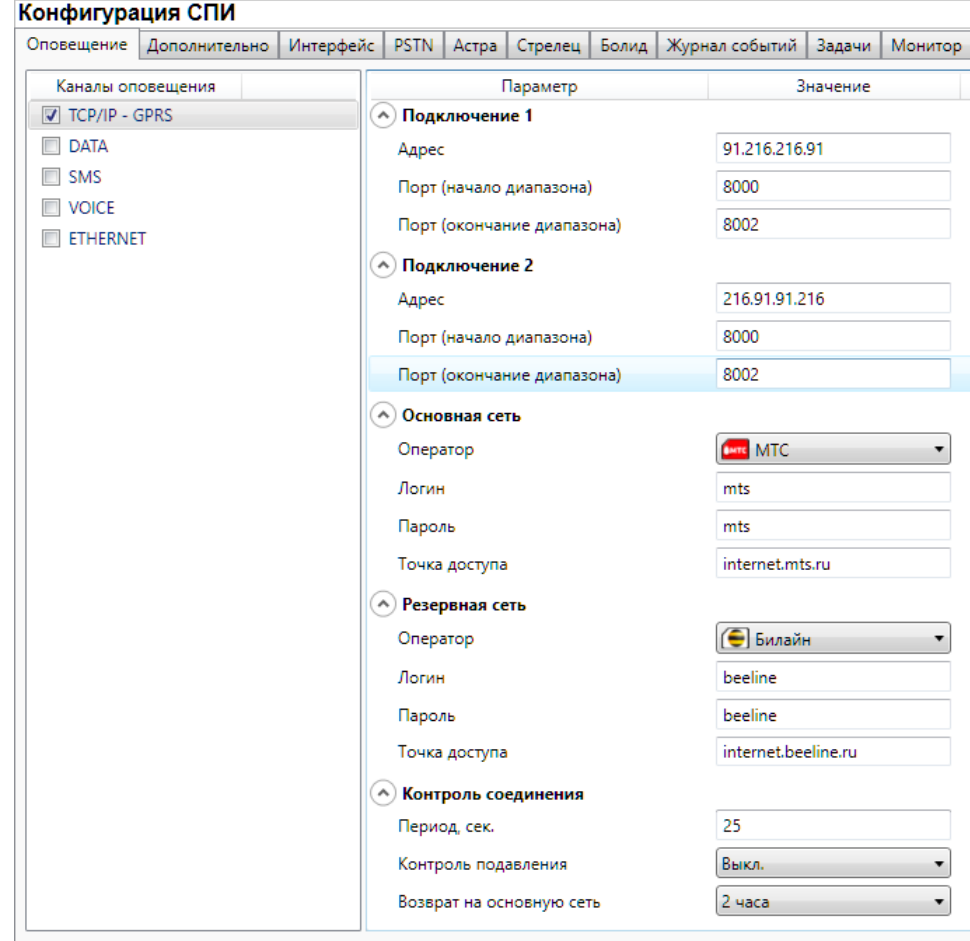

#### <span id="page-17-2"></span>*6.2.1.1. Параметры канала TCP/IP GPRS*

Рис. 6.2. Параметры канала TCP/IP GPRS

*Подключение 1* и *Подключение 2:* параметры основного и резервного подключения к серверу ПЦН *Мираж* по сети Интернет.

ПРИМЕЧАНИЕ. Основное и резервное подключение могут быть реализованы как подключения к разным серверным компьютерам (основному и резервному серверу ПЦН) **или** как подключение к одному серверному компьютеру, на котором организованы две точки доступа к сети Интернет.

*Адрес:* IP-адрес подключения.

*Порт (начало диапазона):* номер первого из диапазона TCP/IP-портов, используемых для подключения.

*Порт (окончание диапазона):* номер последнего из диапазона TCP/IP-портов, используемых для подключения.

ПРИМЕЧАНИЕ. Резервирование TCP/IP-портов существенно повышает надежность доставки извещений в условиях динамичного изменения пропускной способности GPRS-каналов. На практике оптимальным решением является открытие на серверном компьютере ПЦН *Мираж* от 2 до 4 TCP/IP-портов для обмена данными с объектовым оборудованием. Для каждого из этих TCP/IP-портов необходимо создать в программе *Администратор* отдельное приемно-передающее устройство ПЦН *Мираж* (см. *Руководство администратора ПЦН Мираж*, доступное на официальном веб-сайте ООО «НПП «Стелс» [nppstels.ru\)](http://nppstels.ru/).

*Основная сеть* и *Резервная сеть:* параметры подключения к услуге TCP/IP GPRS на SIMкартах основной и резервной GSM-сети контроллера.

*Оператор:* раскрывающийся список, который позволяет автоматически указать параметры доступа к услуге TCP/IP GPRS (логин, пароль, адрес точки доступа) для основных операторов сотовой связи. Если используются услуги другого оператора, эти параметры необходимо указать вручную.

*Логин:* логин доступа к услуге TCP/IP GPRS.

*Пароль:* пароль доступа к услуге TCP/IP GPRS.

*Точка доступа:* URL-адрес точки доступа к услуге TCP/IP GPRS.

*Контроль соединения:* параметры контроля активности GPRS-соединения.

*Период, сек:* период отправки тестовых TCP/IP-пакетов.

*Возврат на основную сеть:* период возврата на основную GSM-сеть (основную SIM-карту контроллера) после работы на резервной GSM-сети (для алгоритма отправки тестовых TCP/IPпакетов). Если тестовые TCP/IP-пакеты перестали доставляться по основной GSM-сети, то контроллер отправит тестовый TCP/IP-пакет по резервной GSM-сети и в случае успеха продолжит тестирование по ней. Попытка возврата на основную GSM-сеть будет выполнена через указанное здесь время (например, через 2 часа).

#### <span id="page-18-0"></span>*6.2.1.2. Параметры канала DATA*

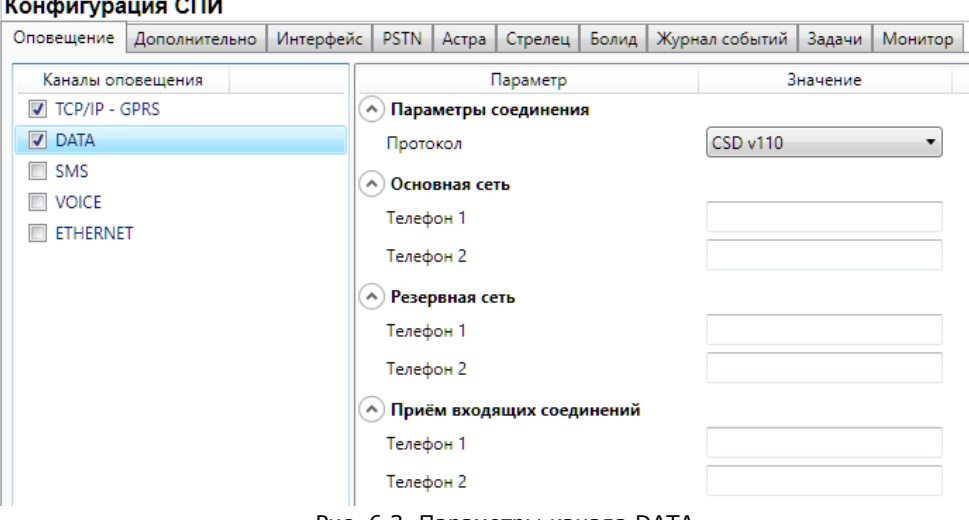

Рис. 6.3. Параметры канала DATA

*Параметры соединения* —> *Протокол:* используемая версия протокола связи CSD (v32 / v110).

*Основная сеть* —> *Телефон 1*, *Телефон 2:* телефонные номера GSM-модемов, на которые будет отправлять данные по каналу DATA основная SIM-карта контроллера. Если будет использоваться только один GSM-модем, укажите его телефонный номер в поле *Телефон 1.*

*Резервная сеть* —> *Телефон 1*, *Телефон 2:* аналогичная настройка для резервной SIMкарты контроллера (используется в случае недоступности основной GSM-сети).

*Прием входящих соединений* —> *Телефон 1*, *Телефон 2:* телефонные номера GSMмодемов, с которых контроллер может принимать данные по каналу DATA (при конфигурировании, обновлении встроенного ПО, передаче команд).

**Внимание!** Если по каналу DATA выполняется первоначальное конфигурирование контроллера, то подключение принимается с любых телефонных номеров. После того как на вкладке *Оповещение* выбран флажком хотя бы один канал связи и конфигурация записана в контроллер, подключение по каналу DATA принимается только с телефонных номеров, указанных в полях *Телефон 1*, *Телефон 2* и *Прием входящих соединений*.

#### Конфигурация СПИ Оповещение Дополнительно | Интерфейс | PSTN | Астра | Стрелец | Болид | Журнал событий | Задачи | Монитор Параметр Каналы оповещения Значение  $\sqrt{2}$  TCP/IP - GPRS A Основная сеть  $\nabla$  DATA Телефон 1  $\boxed{V}$  SMS A) Резервная сеть **D** VOICE Телефон 1 **ETHERNET**

#### <span id="page-19-0"></span>*6.2.1.3. Параметры канала SMS*

*Основная сеть* —> *Телефон 1:* телефонный номер GSM-модема сервера ПЦН, предназначенного для приема данных с основной SIM-карты контроллера.

*Резервная сеть* —> *Телефон 1:* телефонный номер GSM-модема сервера ПЦН, предназначенного для приема данных с резервной SIM-карты контроллера.

#### <span id="page-19-1"></span>*6.2.1.4. Параметры канала VOICE*

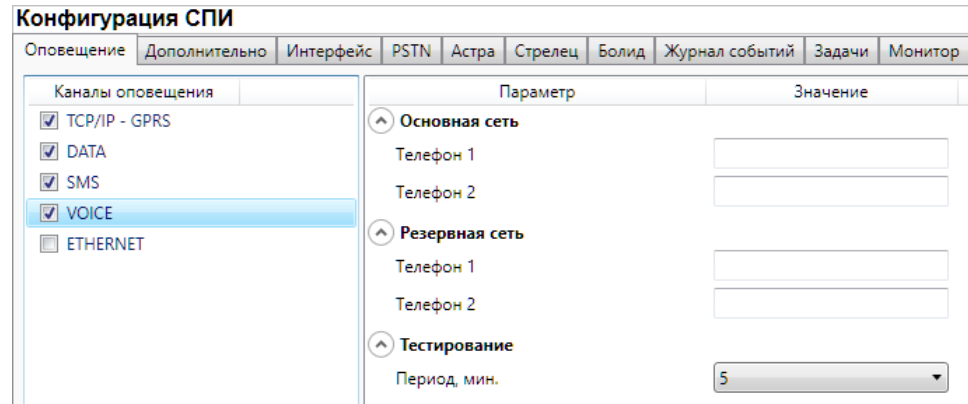

Рис. 6.5. Параметры канала VOICE

*Основная сеть* —> *Телефон 1*, *Телефон 2:* телефонные номера тестовых GSM-модемов, на которые контроллер будет выполнять звонки с основной SIM-карты. Если будет использоваться только один GSM-модем, укажите его телефонный номер в поле *Телефон 1.*

*Резервная сеть* —> *Телефон 1*, *Телефон 2:* аналогичная настройка для резервной SIMкарты (используется в случае недоступности основной GSM-сети).

*Тестирование* —> *Период, мин:* период тестовых звонков (при использовании канала VOICE для контроля доступности офлайн-соединения).

Рис. 6.4. Параметры канала SMS

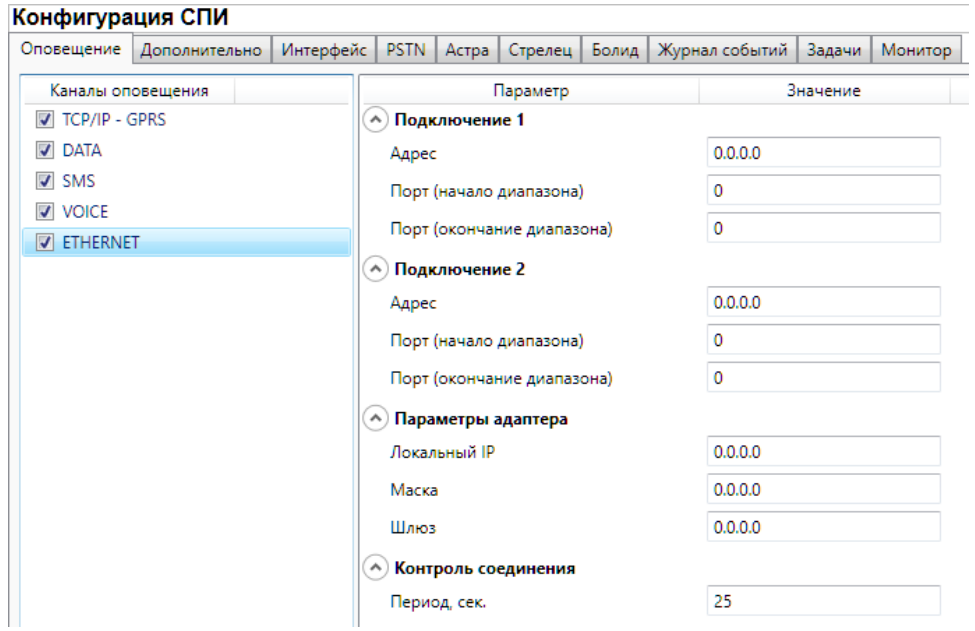

#### <span id="page-20-0"></span>*6.2.1.5. Параметры канала Ethernet*

Рис. 6.6. Параметры канала Ethernet

*Подключение 1* и *Подключение 2:* параметры основного и резервного подключения к серверу ПЦН *Мираж* по сети Интернет.

ПРИМЕЧАНИЕ. Основное и резервное подключение могут быть реализованы как подключения к разным серверным компьютерам (основному и резервному серверу ПЦН) **или** как подключение к одному серверному компьютеру, на котором организованы две точки доступа к сети Интернет.

*Адрес:* IP-адрес подключения.

*Порт (начало диапазона):* номер первого из диапазона TCP/IP-портов, используемых для подключения.

*Порт (окончание диапазона):* номер последнего из диапазона TCP/IP-портов, используемых для подключения.

ПРИМЕЧАНИЕ. Резервирование TCP/IP-портов существенно повышает надежность доставки извещений. На практике оптимальным решением является открытие на серверном компьютере ПЦН *Мираж* от 2 до 4 TCP/IP-портов для обмена данными с объектовым оборудованием. Для каждого из этих TCP/IP-портов необходимо создать в программе *Администратор* отдельное приемно-передающее устройство ПЦН *Мираж* (см. *Руководство администратора ПЦН Мираж*, доступное на официальном веб-сайте ООО «НПП «Стелс» [nppstels.ru\)](http://nppstels.ru/).

*Параметры адаптера (Локальный IP, Маска, Шлюз):* статические параметры подключения контроллера к Ethernet-сети на объекте, предоставленные администратором этой сети.

*Контроль соединения:* параметры контроля активности GPRS-соединения.

<span id="page-20-1"></span>*Период, сек:* период отправки тестовых TCP/IP-пакетов.

#### <span id="page-21-0"></span>**6.2.2. Вкладка** *Дополнительно*

На вкладке *Дополнительно* (рис. 6.7) задаются описанные ниже параметры.

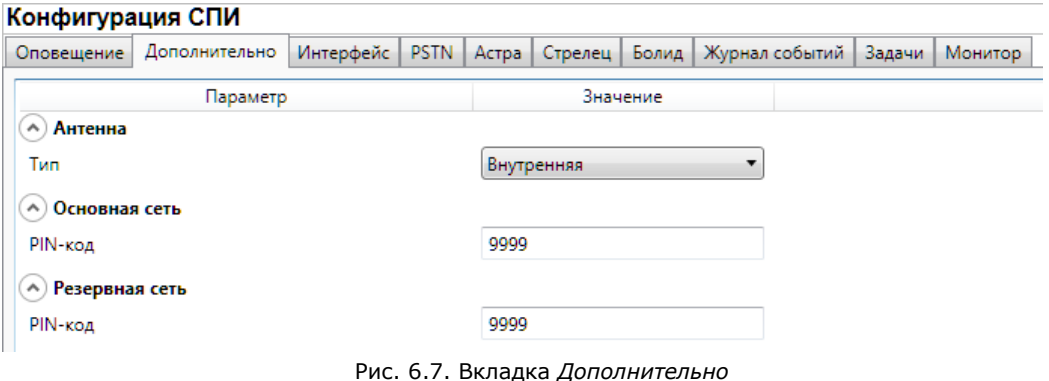

*Антенна* —> *Тип:* тип используемой GSM-антенны.

- *Внутренняя:* используется только внутренняя антенна.
- *Внешняя:* используется внешняя антенна, при потере связи автоматически активируется внутренняя и формируется соответствующее событие.

*Основная сеть* —> *PIN-код:* PIN-код основной SIM-карты контроллера.

*Резервная сеть* —> *PIN-код:* PIN-код резервной SIM-карты контроллера.

ПРИМЕЧАНИЕ. Если PIN-код не используется, оставьте поле пустым. Изменить PIN-код SIMкарты можно с помощью сотового телефона.

#### <span id="page-21-1"></span>**6.2.3. Вкладка** *Журнал событий*

Вкладка *Журнал событий* (рис. 6.8) предназначена для отображения журнала событий, который хранится в флеш-памяти контроллера.

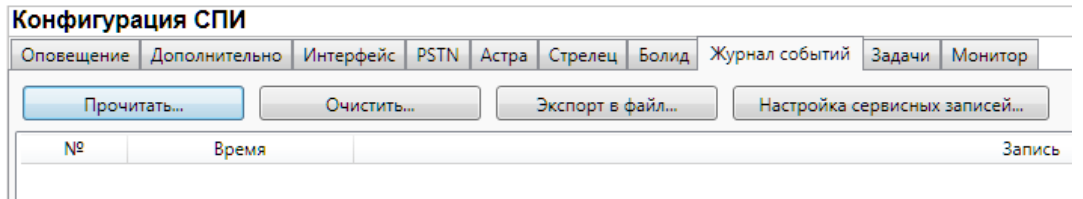

Рис. 6.8. Вкладка *Журнал событий*

Все записи журнала делятся на рабочие и сервисные. **Рабочие** записи представляют собой фиксируемые контроллером события. **Сервисные** записи содержат информацию о работе контроллера. По умолчанию ведутся только рабочие записи. Для того чтобы включить ведение сервисных записей, нажмите кнопку *Настройка сервисных записей*, в результате чего откроется окно с детальными параметрами их ведения (рис. 6.9).

| Активность, дней                      | 30 |  |  |
|---------------------------------------|----|--|--|
| Уровень                               | ۸  |  |  |
| Информация<br>$\overline{\mathbf{v}}$ | Ξ  |  |  |
| Информация<br>v                       |    |  |  |
| Выкл.<br>$\overline{\phantom{a}}$     |    |  |  |
| Информация<br>v                       |    |  |  |
| Информация<br>v                       |    |  |  |
| Выкл.<br>v                            |    |  |  |
| Выкл.<br>÷                            |    |  |  |
| Выкл.<br>$\overline{\phantom{a}}$     |    |  |  |
| Выкл.<br>÷                            |    |  |  |
|                                       |    |  |  |

Рис. 6.9. Окно *Настройка сервисных записей журнала*

Для того чтобы **отобразить** имеющиеся записи, нажмите кнопку *Прочитать.* В открывшемся окне выберите тип (*Рабочие записи* / *Сервисные записи*) и количество отображаемых записей и нажмите *ОК*.

Для того чтобы **экспортировать** отображенные записи в TXT-файл, нажмите кнопку *Экспортировать в файл*.

Для того чтобы **очистить** журнал, нажмите кнопку *Очистить*. В открывшемся окне выберите тип записей (*Рабочие записи* / *Сервисные записи*), которые необходимо удалить, и нажмите кнопку *ОК*.

#### <span id="page-22-0"></span>**6.2.4. Вкладка** *Задачи*

Вкладка *Задачи* (рис. 6.10) предназначена для выбора и исполнения задач (обновление встроенного ПО, удаление записей из журнала событий, запись и чтение конфигурации, определение версии встроенного ПО).

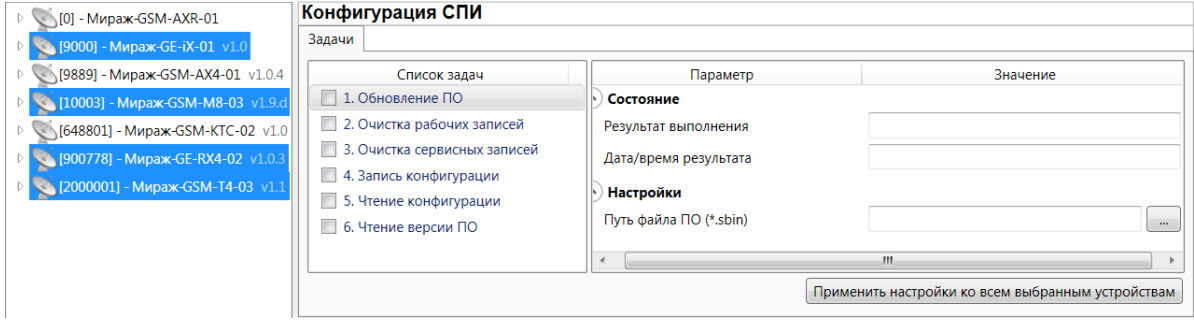

Рис. 6.10. Вкладка *Задачи*

В блоке *Список задач* выбираются флажками типы задач, которые необходимо выполнить.

Для того чтобы запустить выполнение задач, нажмите кнопку (*Начать выполнение задач*) в верхней части основного окно программы (на панели инструментов). Последовательность выполнения задач соответствует их последовательности в списке сверху вниз.

Устройства, для которых необходимо выполнить выбранные задачи, выбираются в дереве устройств. Для того чтобы установить или снять выделение сразу несколько устройств, нажмите и удерживайте клавишу Ctrl и щелкните по соответствующим строкам в дереве устройств левой кнопкой мыши. Нажатие кнопки *Применить настройки ко всем выбранным устройствам* добавляет все выбранные задачи в очередь для всех выделенных устройств.

В блоке *Состояние* отображаются результат и дата/время выполнения задач.

В поле *Настройки* указывается путь к файлу встроенного ПО (.sbin) для задачи *Обновление ПО*.

Кнопка <mark>•</mark>, появляющаяся вместо кнопки **в ходе выполнения задач, позволяет** приостановить выполнение задач и продолжить его с этапа приостановки позже.

#### <span id="page-22-1"></span>**6.2.5. Вкладка** *Монитор*

На вкладке *Монитор* отображается текущее состояние устройства (состояние собственных шлейфов сигнализации, источников питания, реле, тампера) и сетей передачи данных. Информация автоматически обновляется в режиме реального времени (при наличии соединения между программой *Конфигуратор Профессионал* и устройством).

## <span id="page-23-0"></span>**6.3. Конфигурация раздела**

Для того чтобы перейти к настройке параметров раздела, щелкните левой кнопкой мыши по соответствующей строке в дереве контроллеров (рис. 6.11). В результате в области параметров появится вкладка *Параметры*. На этой вкладке (рис. 6.12) можно выбрать номер собственного раздела контроллера (0 или 1).

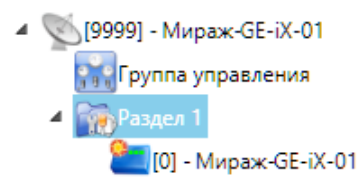

Рис. 6.11. Переход к настройке параметров раздела

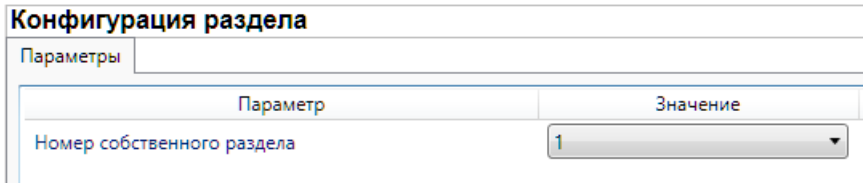

Рис. 6.12. Вкладка *Параметры*

#### <span id="page-24-0"></span>**6.4. Конфигурация ПКП**

Для того чтобы перейти к настройке параметров ПКП, щелкните левой кнопкой мыши по соответствующей строке в дереве контроллеров (рис. 6.13). В результате в области параметров появятся вкладки *Шлейфы*, *Источники питания*, *Выходы управления*, *Дополнительно* и *Монитор*.

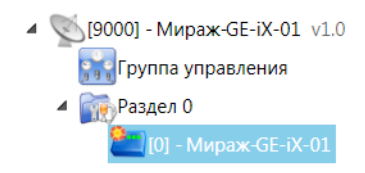

Рис. 6.13. Переход к настройке параметров ПКП

#### <span id="page-24-1"></span>**6.4.1. Вкладка** *Шлейфы*

На вкладке *Шлейфы* (рис. 6.14) задаются описанные ниже параметры устройств, подключаемых к цифровым входам контроллера (проводная кнопка тревожной сигнализации или тампер). Вкладка организована в виде таблицы с описанными ниже столбцами.

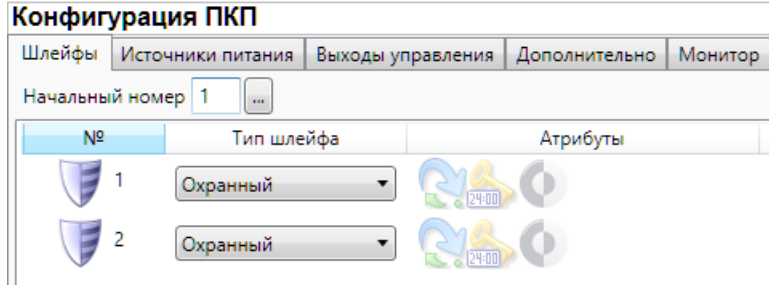

Рис. 6.14. Вкладка *Шлейфы*

*Начальный номер:* номер первого из собственных шлейфов контроллера (остальные собственные шлейфы нумеруются последовательно в соответствии с начальным номером). Например: если указать значение 3, то собственные шлейфы будут иметь номера 3 и 4.

*Атрибуты:* атрибуты шлейфа, см. таблицу 5.

Для того чтобы установить атрибут шлейфа, щелкните по соответствующему значку левой кнопкой мыши, для того чтобы снять атрибут — щелкните еще раз. Для того чтобы установить или снять атрибут сразу для всех шлейфов, нажмите и удерживайте клавишу Ctrl или Shift и щелкните по соответствующему значку левой кнопкой мыши.

**Внимание!** При использовании проводной кнопки тревожной сигнализации или тампера первые два атрибута (*Автовзятие* и *Круглосуточный*) должны быть обязательно установлены!

**Внимание!** Если к цифровому входу не подключено какое-либо устройство, то необходимо установить для него атрибут *Инверсия* или замкнуть его (в противном случае будет формироваться тревога, так как без инверсии вход является нормально замкнутым)!

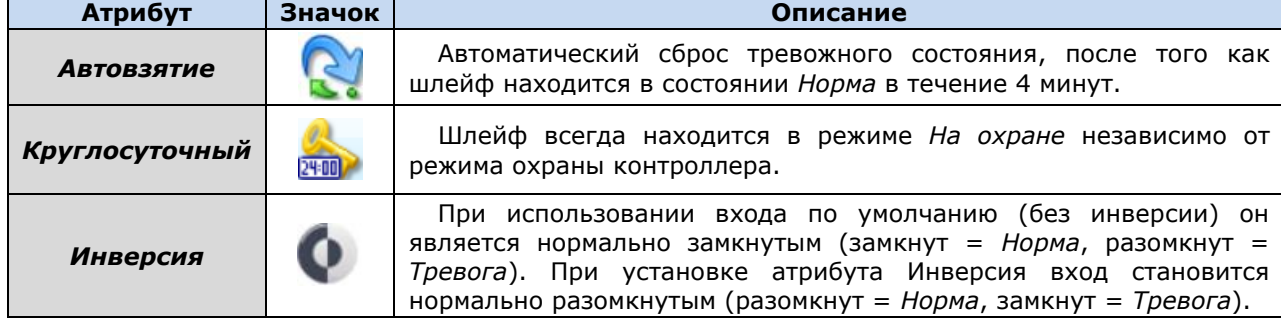

Таблица 5. Атрибуты охранных ШС

#### <span id="page-25-0"></span>**6.4.2. Вкладка** *Источники питания*

 $\mathbf{r}$  ,  $\mathbf{r}$  ,  $\mathbf{r}$  ,  $\mathbf{r}$  ,  $\mathbf{r}$  ,  $\mathbf{r}$  ,  $\mathbf{r}$  ,  $\mathbf{r}$ 

#### На вкладке *Источники питания* (рис. 6.15) задаются параметры контроля электропитания.

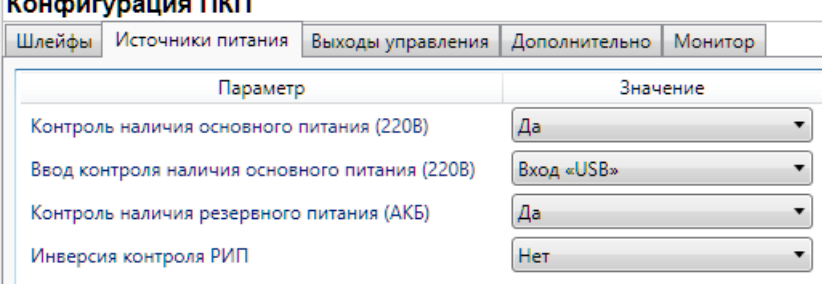

Рис. 6.15. Вкладка *Источники питания*

*Контроль наличия основного питания (220 В)* (*Да / Нет*): если выбрано *Да*, то при отсутствии основного питания контроллера (питания через входы +/– 12 В) в течение 5 минут формируется событие *Авария 220*.

*Вход контроля наличия основного питания (220 В)* (*Вход USB / Вход IN +U– / Вход C\_BP*): выбор входа, при исчезновении напряжения на котором будет считаться, что основное питание отсутствует.

*Контроль наличия резервного питания (АКБ)* (*Да / Нет*): если выбрано *Да*, то при отсутствии резервного питания контроллера (питания от АКБ) в течение 5 минут формируется событие *Авария АКБ*.

*Инверсия контроля РИП* (*Нет / Да*): вариант без инверсии используется, если вход контроля РИП по умолчанию замкнут на –12 В. Если вход контроля РИП по умолчанию разомкнут с –12 В, необходимо использовать инверсию (выбрать *Да*).

#### <span id="page-25-1"></span>**6.4.3. Вкладка** *Выходы управления*

На вкладке *Выходы управления* (рис. 6.16) указываются параметры выхода управления контроллера (реле коммутации). Для контроллера *Мираж-GE-iX-01* доступна только одна тактика управления выходом — *Удаленное управление* (ручное дистанционное управление, которое осуществляется из программы *Конфигуратор Профессионал* или с ПЦН *Мираж*, см. раздел [6.5\)](#page-25-3).

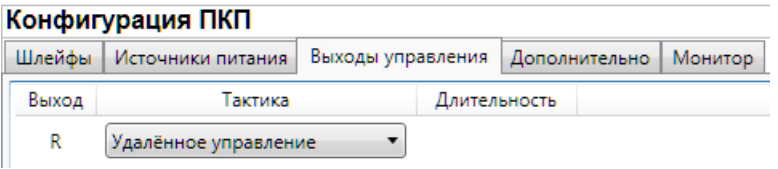

Рис. 6.16. Вкладка *Выходы управления*

#### <span id="page-25-2"></span>**6.4.4. Вкладка** *Дополнительно*

На вкладке *Дополнительно* (рис. 6.17) задаются описанные ниже параметры.

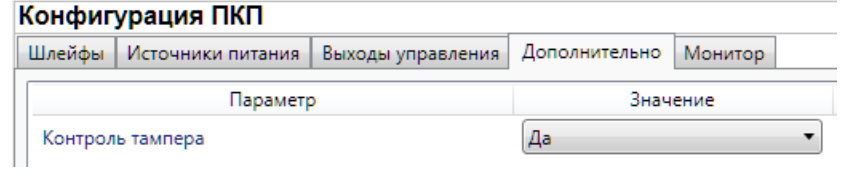

Рис. 6.17. Вкладка *Дополнительно*

*Контроль тампера* (*Да / Нет*): если эта функция активирована, то при изменении состояния датчика вскрытия контроллера (тампера) будут формироваться события *Тампер — норма* (корпус закрыт) и *Тампер — авария* (корпус открыт).

#### <span id="page-25-3"></span>**6.4.5. Вкладка** *Монитор*

На вкладке *Монитор* отображается текущее состояние устройства (состояние собственных шлейфов сигнализации, источников питания, реле, тампера). Информация автоматически обновляется в режиме реального времени (при наличии соединения между программой *Конфигуратор Профессионал* и устройством).

#### <span id="page-26-0"></span>**6.5. Группа управления**

Элемент *Группа управления* (рис. 6.18) становится доступен, если на вкладке *Выходы управления* конфигурации ПКП для одного или более выходов управления назначена тактика *Удаленное управление*. Если выбрать элемент *Группа управления* в дереве устройств, в области параметров будет отображена вкладка *Параметры*, служащая для настройки параметров удаленного управления, а также для непосредственного осуществления управления. (Для контроллера *Мираж-GE-iX-01* тактика *Удаленное управление* является единственной доступной и выбрана по умолчанию, поэтому элемент *Группа управления* отображается по умолчанию.) Дистанционное управление также возможно осуществлять в ПЦН *Мираж* (см. *Руководство администратора ПЦН Мираж*, доступное на официальном веб-сайте ООО «НПП «Стелс» [http://nppstels.ru\)](http://nppstels.ru/). Вкладка организована в виде таблицы с описанными ниже столбцами.

#### Конфигурация группы управления

|           | <b>KURWAI YURUMI I DYIIIIDI YIIDADJIGHAM</b> |       |        |                          |
|-----------|----------------------------------------------|-------|--------|--------------------------|
| Параметры |                                              |       |        |                          |
|           | Устройство                                   | Выход | Индекс | Управление выходом       |
| Раздел 1  | [0] - Мираж-GE-iX-01(ПКП)                    |       |        | Выкл.<br>Импульс<br>Вкл. |

Рис. 6.18. Параметры и элементы дистанционного управления

*Устройство:* устройство, которому принадлежит выход.

*Индекс:* индекс (номер) выхода управления. Должен соответствовать указанному в ПЦН *Мираж*.

ПРИМЕЧАНИЕ. По умолчанию индексы присваиваются в порядке возрастания. В раскрывающемся списке отображаются только незанятые индексы. Для того чтобы освободить индекс, уже занятый для одного из выходов, выберите для этого выхода значение *Не задан* или любой другой свободный индекс.

*Управление выходом:* при нажатии кнопок *Вкл.* и *Выкл.* подключенное к выходу устройство включится и отключится (соответственно). При нажатии кнопки *Импульс* устройство включится на 1 секунду.

## <span id="page-27-0"></span>**7. Интеграция**

Вид контроллера со снятой крышкой представлен в *[Приложении](#page-44-0) 1*. Схема платы контроллера и внешних подключений представлена в *[Приложении](#page-45-0) 2*.

### <span id="page-27-1"></span>**7.1. Выбор встроенного программного обеспечения**

Для использования различных типов интеграции (PSTN, *Астра*, *Стрелец*, *Орион*) в контроллер должен быть записан соответствующий тип встроенного программного обеспечения. Новейшую версию всех типов встроенного ПО можно [загрузить](http://nppstels.ru/products/professional/mirazh-ge-ix-01/) с веб-сайта ООО «НПП «Стелс».

## <span id="page-27-2"></span>**7.2. Использование микровыключателей на плате контроллера для выбора типа интеграции**

Для того чтобы выбрать тип интеграции, переведите соответствующий микровыключатель в положение ON (рис. 7.1):

- A (1) = интеграция с системой *Астра-РИ-М*;
- B (2) = интеграция с ИСО *Орион*;
- S (3) = интеграция с ВОРС *Стрелец*.

ПРИМЕЧАНИЕ. Если все микровыключатели находятся в выключенном положении, контроллер работает в режиме интеграции по интерфейсу PSTN.

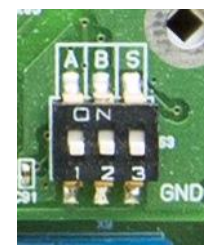

Рис. 7.1. Микровыключатели для выбора типа интеграции

## <span id="page-27-3"></span>**7.3. Настройка общих параметров интеграции в программе**  *Конфигуратор Профессионал*

Настройка общих параметров интеграции в программе *Конфигуратор Профессионал*  выполняется на вкладке *Интерфейс* (рис. 7.2), на которой указываются описанные ниже параметры.

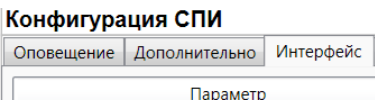

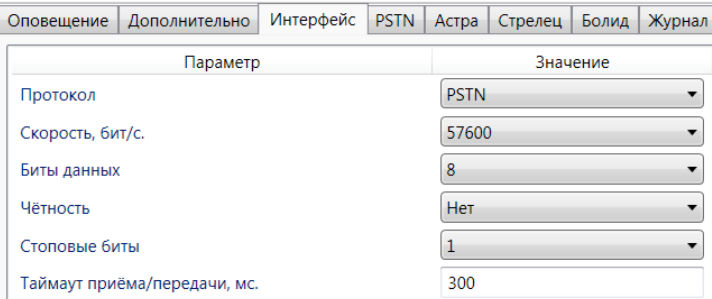

Рис. 7.2. Вкладка *Интерфейс*

*Протокол:* тип интеграции.

*Скорость, бит/с:* скорость передачи данных (значение должно соответствовать значению, указанному в параметрах интегрируемой системы).

*Биты данных:* количество бит в слове.

*Четность:* способ обнаружения ошибок при передаче данных.

*Стоповые биты:* количество стоповых битов.

*Тайм-аут приема/передачи, мс:* тайм-аут приема/передачи данных.

ПРИМЕЧАНИЕ. Стандартные значения параметров устанавливаются автоматически при выборе типа интеграции.

#### <span id="page-28-0"></span>**7.4. Интеграция с системами, работающими по протоколу Contact ID**

Организация интеграции с системами, работающими по протоколу Contact ID, описана в *Руководстве администратора ПЦН Мираж*, которое доступно на официальном веб-сайте ООО «НПП «Стелс» [http://nppstels.ru](http://nppstels.ru/). На вкладке PSTN программы *Конфигуратор Профессионал* (рис. 7.3) указывается телефонный номер, присваиваемый контроллеру *Мираж-GE-iX-01*. Этот же номер указывается в интегрируемой системе для связи с контроллером *Мираж-GE-iX-01*.

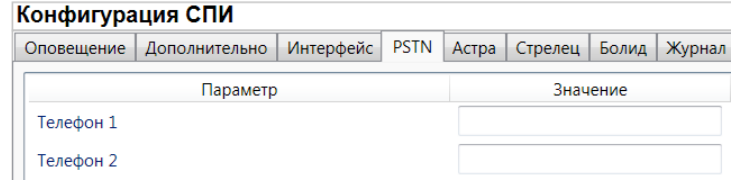

Рис. 7.3. Вкладка PSTN

#### <span id="page-28-1"></span>**7.5. Интеграция с системой** *Астра-РИ-М*

**Внимание!** Для осуществления интеграции с системой *Астра-РИ-М* необходимо установить на контроллер соответствующее встроенное программное обеспечение (см. раздел  $7.1$ ) и перевести в положение ON микровыключатель A (см. раздел [7.2\)](#page-27-2).

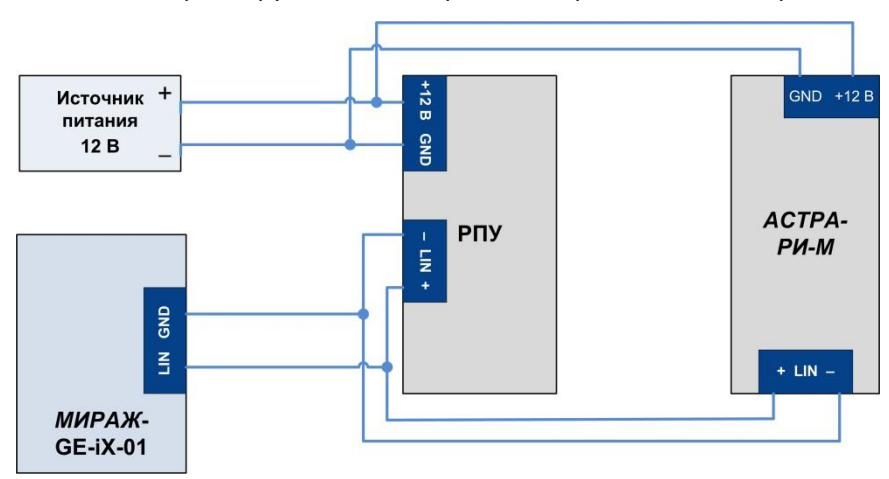

Схема подключения к контроллеру системы *Астра-РИ-М* представлена на рис. 7.4.

Рис. 7.4. Схема подключения системы *Астра-РИ-М*

**Внимание!** Интеграция осуществляется только с ПКПОП *Астра-812* посредством РПУ. Интеграция позволяет получать на ПЦН *Мираж* все события, формируемые в системе *Астра-РИ-М*, но не выполнять команды управления ПЦН *Мираж* (*Обновить, Перевзять, Сброс пожарных тревог и неисправностей*).

Перед интеграцией системы Астра-РИ-М с контроллером необходимо настроить ППКОП *Астра-812*, подключить к нему РПУ и необходимые извещатели. Сведения о конфигурировании системы *Астра-РИ-М* см. на веб-[сайте](http://www.teko.biz/) компании «Теко*»* и в соответствующей документации.

**Внимание!** Максимально возможное количество РПУ — 4, максимальное число извещателей — 192 (ограничения системы Астра-РИ-М). Рекомендуется использовать одно РПУ.

Для работы с системой *Астра-РИ-М* выберите в программе *Конфигуратор Профессионал* на вкладке *Интерфейс* для параметра *Протокол* значение *Астра* и задайте другие необходимые параметры (см. раздел [7.2\)](#page-27-3).

Параметры интеграции с системой *Астра-РИ-М* задаются на вкладке *Астра* (рис. 7.5). Вкладка позволяет интегрировать в ИСМ *Мираж* извещатели, подключенные к системе *Астра-РИ-М*, и распределить их по разделам ИСМ *Мираж* (отдельным карточкам объектов в ПЦН *Мираж*).

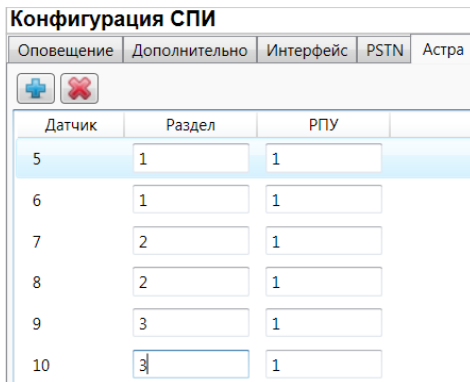

Рис. 7.5. Вкладка *Астра*

Для добавления извешателя нажмите кнопку  $\left|\Phi\right|$ . Для удаления извешателя выделите его в списке и нажмите кнопку .

Вкладка организована в виде таблицы с описанными ниже столбцами.

*Датчик:* номер датчика.

**Внимание!** Диапазон номеров: 5—196. Необходимо регистрировать извещатели последовательно, без пропусков номеров, как это выполняется в РПУ системы *Астра-РИ-М*. При регистрации извещателей в системе *Астра-РИ-М* не допускается их удалять и регистрировать повторно.

*Раздел:* номер раздела в ПЦН *Мираж*.

*РПУ:* номер РПУ системы *Астра-РИ-М*, через которое подключен извещатель.

В приведенном на рис. 7.4. **примере** используется один ПКПОП *Астра-812*, одно РПУ и шесть извещателей. Для организации приема извещений на ПЦН *Мираж* необходимо в программе профессионал создать три карточки объекта и связать их с контроллером как разделы 1, 2, 3 (см. *Руководство администратора ПЦН Мираж*, доступное на официальном веб-сайте ООО «НПП «Стелс» [http://nppstels.ru](http://nppstels.ru/)). В результате события извещателей 5 и 6 будут отображаться в карточке раздела 1 и т. д.

#### <span id="page-29-0"></span>**7.6. Интеграция с ВОРС** *Стрелец*

**Внимание!** Интеграция с ВОРС *Стрелец* осуществляется только с помощью радиорасширителей РРОП и РРОП-2, другие модели радиорасширителей (РРОП-М, РРОП-И) не поддерживаются!

**Внимание!** Для осуществления интеграции с системой ВОРС *Стрелец* необходимо установить на контроллер соответствующее встроенное программное обеспечение (см. раздел [7.1](#page-27-1)) и перевести в положение ON микровыключатель S (см. раздел [7.2\)](#page-27-2).

Контроллер обеспечивает двустороннее взаимодействие, передавая извещения от ВОРС *Стрелец* на ПЦН *Мираж* и команды управления с ПЦН *Мираж* в ВОРС *Стрелец*. Взаимодействие осуществляется через радиорасширитель охранно-пожарный (РРОП, далее РР) ВОРС *Стрелец*, см. схему подключения на рис. 7.6 (к одному контроллеру может быть подключено до 16 РР). Поддерживаемые команды ПЦН *Мираж* и особенности их выполнения в ВОРС *Стрелец* описаны в таблице 6.

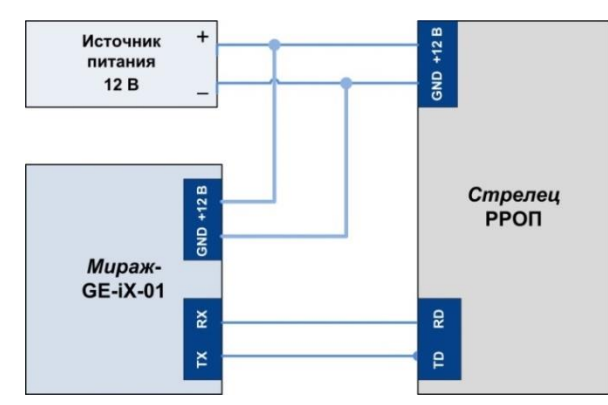

Рис. 7.6. Схема подключения ВОРС *Стрелец*

Таблица 6. Поддержка команд ПЦН *Мираж* при интеграции с ВОРС *Стрелец*

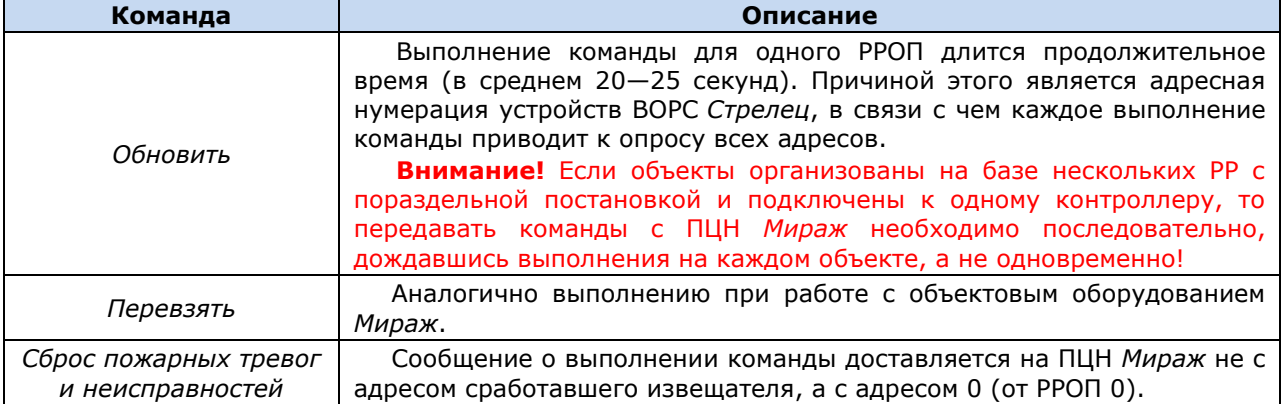

Настройка ВОРС *Стрелец* выполняется с помощью программы WirelEx, доступной для [загрузки](http://www.argus-spectr.ru/index.php?path=ru/node/4/catalog/tovar/350&cat=199) на веб-сайте компании *Аргус-Спектр*. Подробные сведения о подключении и настройке оборудования системы *Стрелец* см. на веб-[сайте](http://www.argus-spectr.ru/) компании *Аргус-Спектр* и в соответствующей документации. Систему *Стрелец* можно настроить с использованием или без использования глобальных разделов.

Параметры интеграции контроллера с ВОРС *Стрелец* задаются в программе *Конфигуратор Профессионал* на вкладке *Стрелец* (рис. 7.7). Вкладка содержит две таблицы, в которых указывается соответствие между номерами разделов в ВОРС *Стрелец* и в ПЦН *Мираж*.

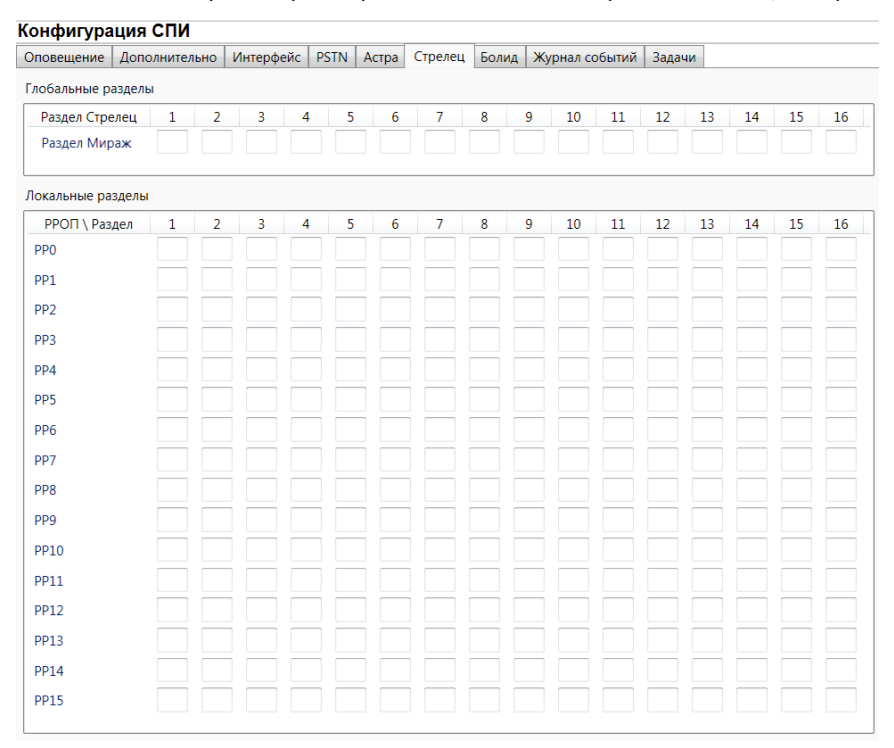

Рис. 7.7. Вкладка *Стрелец*

**Использование глобальных разделов** дает возможность объединять локальные разделы. В этом случае события, поступающие от извещателей, будут контролироваться на ПЦН *Мираж* по глобальным разделам и номера извещателей будут сквозными с 1 по 992 по всем локальным разделам.

В таблице *Глобальные разделы* сопоставляются разделы ПЦН *Мираж* и глобальные разделы ВОРС *Стрелец*. Для каждого используемого глобального раздела ВОРС *Стрелец* необходимо указать номер раздела ПЦН *Мираж,* который будет указан в программе *Администратор* при связывании карточки объекта с устройством.

**Внимание!** Заполняйте таблицу *Глобальные разделы* только при использовании в ВОРС *Стрелец* глобальных разделов, в противном случае оставьте ее пустой и заполните только таблицу *Локальные разделы*!

В таблице *Локальные разделы* сопоставляются разделы ПЦН *Мираж* и номера локальных разделов ВОРС *Стрелец* для каждого используемого РР.

**Использование локальных разделов**. Если в ВОРС *Стрелец* не используются глобальные разделы, то информация от извещателей контролируется на ПЦН *Мираж* по локальным разделам. В каждом локальном разделе может быть не более 32 извещателей. Извещатели нумеруются с 1 по 32 в каждом локальном разделе. На ПЦН *Мираж* для каждого локального раздела ВОРС *Стрелец* необходимо создать отдельную карточку объекта. В таблице *Локальные разделы*  необходимо указать номера разделов ПЦН *Мираж*, которые будут указаны в программе *Администратор* при связывании карточек объектов с устройством. Таблицу *Глобальные разделы* заполнять не нужно!

#### **Пример**

**Задача**: организовать интеграцию с ВОРС *Стрелец,* в которой используется три РР. К каждому РР подключено 32 извещателя. Необходима раздельная постановка на охрану каждого РР.

**Решение**: использовать три глобальных раздела с номерами 1, 2 и 3 для трех отдельных объектов.

Необходимо настроить систему ВОРС *Стрелец* следующим образом:

- в первом РР с адресом 0 все извещатели добавить в локальный раздел 1, который соединен с глобальным разделом 1. Для всех остальных локальных разделов (2..15) при выборе глобального раздела указать *Нет*.
- второй РР с адресом 1 использует глобальный раздел 2, третий РР с адресом 2 использует глобальный раздел 3.

Соответственно, на ПЦН *Мираж* необходимо создать три карточки объекта. Первую карточку объекта необходимо связать с контроллером как раздел 1, вторую — как раздел 2, третью — как раздел 3.

В программе *Конфигуратор Профессионал* необходимо заполнить таблицы соответствия так, как показано на рис. 7.8. (Для каждого локального раздела РР0 указан номер 1, то есть извещения будут передаваться в глобальный раздел 1 ВОРС *Стрелец*. Для каждого локального раздела РР1 указан номер 2, то есть извещения будут передаваться в глобальный раздел 2 ВОРС *Стрелец*. Для каждого локального раздела РР2 указан номер 3, то есть извещения будут передаваться в глобальный раздел 3 ВОРС *Стрелец*.)

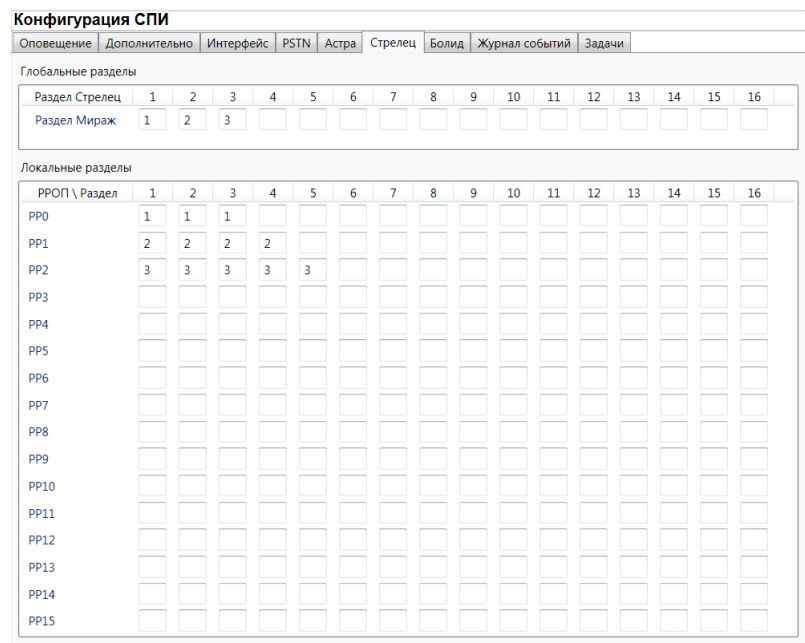

Рис. 7.8. Пример

**Нумерация извещателей в глобальных разделах**. В одном локальном разделе РР можно зарегистрировать до 63 устройств, максимальное количество локальных разделов — 16. Необходимо учесть, что каждый 64-й адрес раздела — это адрес РР. Список адресов РР представлен в таблице 7 (столбец 2).

#### **Адрес РР = 64 х № РР**

Для определения номера извещателя на ПЦН *Мираж* воспользуйтесь формулой, приведенной ниже. Диапазон адресов извещателей представлен в таблице 7 (в третьем столбце).

| Таблица 7. Адреса РР и извещателей |          |                    |  |  |  |  |
|------------------------------------|----------|--------------------|--|--|--|--|
| $No$ PP                            | Адрес РР | Адреса извещателей |  |  |  |  |
| PPON 0                             | 0        | $1 - 32$           |  |  |  |  |
| PPO <sub>U</sub> 1                 | 64       | 65—96              |  |  |  |  |
| PPO <sub>U</sub> 2                 | 128      | 129-160            |  |  |  |  |
| PPO <sub>U</sub> 3                 | 192      | 193—224            |  |  |  |  |
| PPO <sub>D</sub> <sub>4</sub>      | 256      | $257 - 228$        |  |  |  |  |
| PPON <sub>5</sub>                  | 320      | $321 - 352$        |  |  |  |  |
| PPO <sub>U</sub> 6                 | 384      | $385 - 416$        |  |  |  |  |
| PPO <sub>U</sub> 7                 | 448      | 449-480            |  |  |  |  |
| PPO <sub>U</sub> 8                 | 512      | $513 - 554$        |  |  |  |  |
| PPO <sub>U</sub> 9                 | 576      | $577 - 608$        |  |  |  |  |
| PPON 10                            | 640      | 641-672            |  |  |  |  |
| PPON 11                            | 704      | 705-736            |  |  |  |  |
| PPO <sub>U</sub> 12                | 768      | 769-800            |  |  |  |  |
| PPO <sub>U</sub> 13                | 832      | 833-864            |  |  |  |  |
| PPO <sub>U</sub> 14                | 896      | 897-928            |  |  |  |  |
| PPON 15                            | 960      | 961-992            |  |  |  |  |

**Адрес извещателя на ПЦН** *Мираж* **= адрес датчика РР + (№ РР х 64)**

**Пример.** Определим адрес извещателя 5, который подключен к РР 3. Воспользовавшись формулой, получаем номер 197. Таким образом, при срабатывании извещателя 5 в ВОРС *Стрелец*, на ПНЦ *Мираж* будет получено событие от извещателя с номером 197.

## <span id="page-33-0"></span>**7.7. Интеграция с ИСО** *Орион*

**Внимание!** Для осуществления интеграции с системой ИСО *Орион* необходимо установить на контроллер соответствующее встроенное программное обеспечение (см. раздел  $7.1$ ) и перевести в положение ON микровыключатель B (см. раздел [7.2\)](#page-27-2).

Интеграция с ИСО *Орион* производства НПО «Болид» позволяет **принимать все события** ИСО *Орион* на ПЦН *Мираж* и **отправлять команду управления** *Перевзять* с ПЦН *Мираж* в ИСО *Орион*.

Для интеграции необходим преобразователь протоколов *С2000-ПП* производства НПО «Болид». Это устройство преобразует протокол RS-485 в протокол RS-485 Modbus, используемый в контроллере. На рисунке 7.9 представлен пример подключения к контроллеру ИСО *Орион*  (подключение устройств *С2000М*, *Сигнал-20М*).

ПРИМЕЧАНИЕ. Порядковые номера электронных ключей, используемых для постановки / снятия устройств ИСО *Орион*, передаются на ПЦН *Мираж*, если в преобразователе протоколов *С2000-ПП* установлено встроенное ПО версии 1.22 и выше.

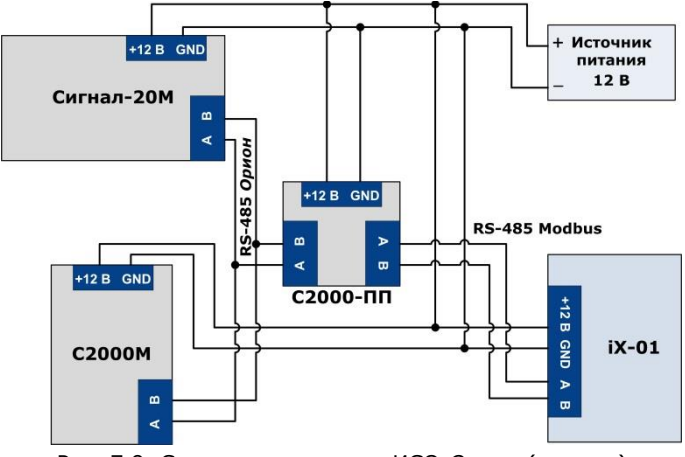

Рис. 7.9. Схема подключения ИСО *Орион* (пример)

Перед использованием интеграции с ИСО *Орион* необходимо настроить ИСО *Орион* и преобразователь протоколов *С2000-ПП* с помощью программного обеспечения НПО «Болид». **Скорость передачи данных** преобразователем протоколов *С2000-ПП* и его **адрес** задаются в программе UProg.exe. В программе PProg.exe нужно настроить трансляцию извещений, разделы и другие необходимые параметры.

В программе *Конфигуратор Профессионал* необходимо указать тип интеграции и скорость передачи данных на вкладке *Интерфейс* (см. раздел [7.2](#page-27-3)), а также указать адрес преобразователя протоколов *С2000-ПП* на вкладке *Болид* (рис. 7.10).

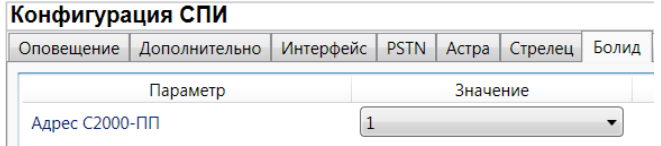

Рис. 7.10. Вкладка *Болид*

## <span id="page-34-0"></span>**8. Способы подключения к контроллеру (USB, Ethernet, TCP/IP GPRS, DATA)**

## <span id="page-34-1"></span>**8.1. Выбор способа подключения**

Для записи параметров конфигурации, выбранных в программе *Конфигуратор Профессионал*, в контроллер, доступны следующие методы передачи данных:

- USB;
- Ethernet;
- TCP/IP GPRS;
- DATA.

USB-интерфейс используется для записи конфигурации при локальной настройке контроллера. При необходимости дистанционной настройки используется канал Ethernet (предпочтительно), TCP/IP GPRS или DATA.

Для того чтобы указать способ записи конфигурации, в окне *Настройки* выберите необходимый вариант в раскрывающемся списке *Используемый канал подключения* (рис. 8.1) **или** нажмите соответствующую кнопку в основном окне программы (рис. 8.2). В окне *Настройки* также можно выбрать количество попыток подключения (в соответствующем раскрывающемся списке).

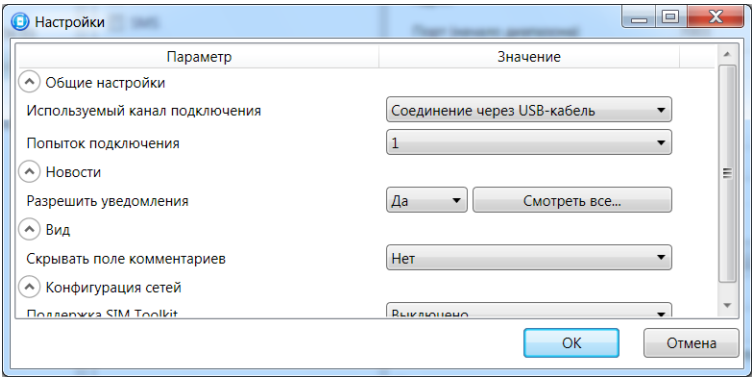

Рис. 8.1. Окно *Настройки*

∕ 剑

Рис. 8.2. Кнопки для выбора канала записи конфигурации (слева направо: USB; DATA; TCP/IP GPRS; Ethernet)

## <span id="page-34-2"></span>**8.2. Подключение по каналу Ethernet**

Для подключения к контроллеру по каналу Ethernet выполните описанные ниже действия.

1. Щелкните левой кнопкой мыши по меню *Настройки* в основном окне программы *Конфигуратор Профессионал*, в результате чего откроется окно *Настройки* (рис. 8.3).

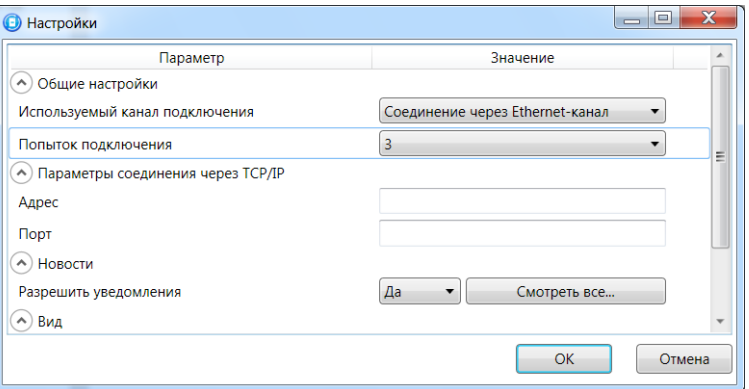

Рис. 8.3. Параметры подключения по каналу Ethernet

2. В поле *Используемый канал подключения* выберите *Соединение через Ethernet-канал*. Укажите **количество попыток** подключения, **IP-адрес** и **TCP/IP-порт** (9000) подключения к контроллеру в соответствующих полях и нажмите кнопку *ОК* (рис. 7.3).

#### <span id="page-35-0"></span>**8.3. Подключение по каналу TCP/IP GPRS**

Дистанционное взаимодействие программы с устройством по каналу TCP/IP GPRS осуществляется посредством сервера ПЦН *Мираж*. Сервер служит связующим звеном, с которым непосредственно взаимодействуют программа и устройство. Таким образом, для установки соединения между программой и устройством по каналу TCP/IP необходимо, чтобы предварительно в устройство по какому-либо из других дистанционных каналов или локальных интерфейсов были записаны параметры подключения к серверу ПЦН *Мираж*. Для непосредственного дистанционного соединения программы с устройством можно использовать метод Ethernet или DATA.

Для установки соединения выполните описанные ниже шаги.

#### **Шаг 1**

Подключитесь к серверу ПЦН *Мираж*. Для этого в меню *Файл* выберите *Подключиться к* 

*серверу ПЦН Мираж* **или** нажмите кнопку . В открывшемся окне *Соединение с сервером* задайте описанные ниже параметры и нажмите кнопку *ОК* (рис. 8.4).

*Адрес сервера:* IP-адрес сервера ПЦН *Мираж*.

*Порт сервера:* TCP/IP-порт подключения приложений-клиентов к серверу ПЦН *Мираж*.

*Имя пользователя:* имя пользователя с правами суперпользователя или администратора на сервере ПЦН *Мираж*.

*Пароль:* пароль пользователя с правами суперпользователя или администратора на сервере ПЦН *Мираж*.

*Модуль связи.* Подключение программы *Конфигуратор Профессионал* к серверу ПЦН *Мираж* осуществляется через модуль связи. У каждой версии ПО ПЦН *Мираж* имеется свой модуль связи. Он представляет собой файл в формате .dll (компонент приложения) с именем MS\_ServerClientLib\_X.dll (где Х — номер версии ПЦН *Мираж*), который создается в папке установки ПО ПЦН *Мираж*. Для того чтобы программа *Конфигуратор Профессионал* могла подключиться к серверу ПЦН *Мираж*, необходимо, чтобы файл модуля связи соответствующей версии находился также в ее папке или чтобы его местонахождение было указано в поле *Модуль связи*. Файлы модуля связи для основных версий ПО ПЦН *Мираж* автоматически создаются в папке программы *Конфигуратор Профессионал* после ее установки. Если необходимо подключиться к другой версии ПО ПЦН *Мираж*, то нужно скопировать файл соответствующего модуля связи в ее папку либо указать его местонахождение в поле *Модуль связи*. Для того чтобы стало возможным указать местонахождение файла, необходимо установить флажок.

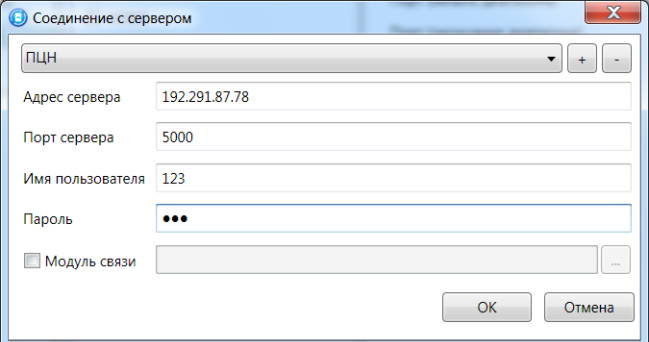

Рис. 8.4. Подключение к серверу ПЦН *Мираж*

ПРИМЕЧАНИЕ. Для того чтобы сохранить параметры подключения, нажмите кнопку  $\left\lfloor \frac{+}{2} \right\rfloor$ , в открывшемся окне введите имя этого профиля подключения и нажмите кнопку *ОК* (рис. 8.5). Для того чтобы удалить сохраненный профиль подключения, выберите его в списке и нажмите кнопку  $\sim$ 

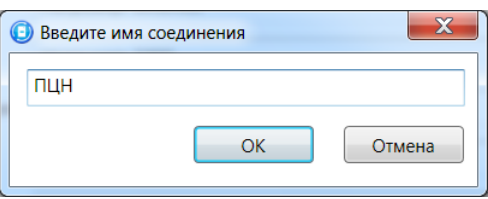

Рис. 8.5. Окно *Введите имя соединения*

Состояние связи между сервером ПЦН *Мираж* и устройством можно узнать с помощью индикаторов в дереве устройств:

— подключение установлено.

— подключение отсутствует.

#### **Шаг 2**

.

Нажмите кнопку в основном окне программы **или** в окне *Настройки* в раскрывающемся списке *Используемый канал подключения* выберите *Соединение через TCP/IP сервера ПЦН Мираж*.

#### <span id="page-36-0"></span>**8.4. Подключение по каналу DATA**

Для записи в контроллер конфигурации или ПО через канал DATA необходим GSM-модем (Fargo Maestro 100 или аналогичные модели). GSM-модем подключается к ПК с программой *Конфигуратор Профессионал* по интерфейсу RS-232. Для установки соединения выполните описанные ниже шаги.

**Внимание!** Подключение по каналу DATA возможно только с тех модемов, телефонные номера которых заданы на вкладке *Оповещение* (см. раздел [6.2.1.2](#page-18-0)), при указании верного пароля на связь.

#### **Шаг 1**

Для задания параметров подключения откройте окно *Настройки* и в раскрывающемся списке *Используемый канал подключения* выберите *Соединение через DATA-канал*. Задайте описанные ниже параметры и нажмите кнопку *ОК* (рис. 8.6).

*Порт:* номер COM-порта ПК, к которому подключен GSM-модем (если номер не известен заранее, определите его методом перебора).

*Скорость:* скорость передачи данных модемом через COM-порт ПК. По умолчанию (для GSMмодемов, рекомендуемых ООО «НПП «Стелс») скорость составляет 115 200 или 9600 бит/с. В других случаях скорость можно определить с помощью программного обеспечения сторонних разработчиков (например, программы HyperTerminal) или методом перебора.

ПРИМЕЧАНИЕ. Заполнять поле *Строка инициализации* не требуется.

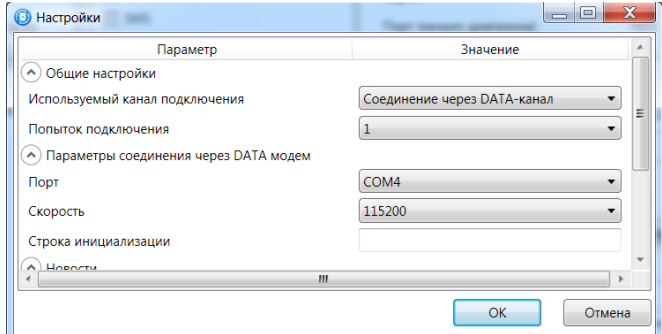

Рис. 8.6. Параметры подключения по каналу DATA

#### **Шаг 2**

В дереве устройств щелкните правой кнопкой мыши по строке конфигурации СПИ контроллера. В появившемся меню выберите *Свойства*, в результате чего откроется окно *Свойства* (рис. 8.7). Задайте в нем описанные ниже параметры и нажмите кнопку *ОК*.

*Номер телефона дозвона по DATA-каналу:* телефонный номер SIM-карты основной GSMсети контроллера.

*Пароль на связь:* пароль, необходимый для подключения к контроллеру по каналу DATA. Для того чтобы установить подключение, необходимо предварительно указать действующий пароль в окне *Свойства* и нажать кнопку *ОК*. При наличии подключения можно указать новый пароль и нажать кнопку *Записать* для его записи в контроллер.

**Внимание!** Не рекомендуется изменять пароль на связь при первоначальном ознакомлении с контроллером.

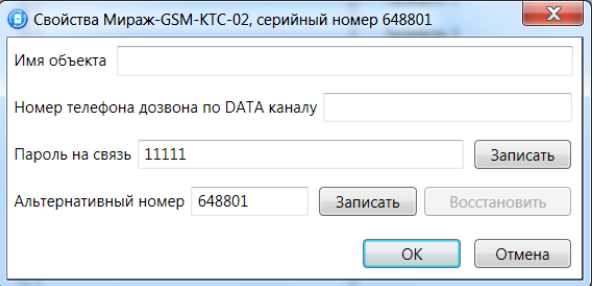

Рис. 8.7. Окно *Свойства*

#### **Шаг 3**

Для того чтобы выбрать подключение по каналу DATA в качестве способа записи конфигурации или ПО в контроллер, в окне *Настройки* в раскрывающемся списке *Используемый* 

<span id="page-37-0"></span>*канал подключения* выберите *Соединение через DATA-канал* **или** нажмите кнопку в основном окне.

### <span id="page-38-0"></span>**9. Обновление встроенного программного обеспечения**

Обновление встроенного ПО контроллера выполняется в окне *Запись ПО* (рис. 9.1). Для того чтобы открыть это окно в программе *Конфигуратор Профессионал*, щелкните правой кнопкой мыши по строке контроллера в дереве устройств и в появившемся меню выберите *Записать ПО*. В открывшемся окне укажите описанные ниже параметры.

*Путь:* путь к файлу встроенного ПО на ПК (файл имеет расширение **.sbin**).

*Файл:* свойства указанного файла (версия встроенного ПО и модель устройства, для которой оно предназначено).

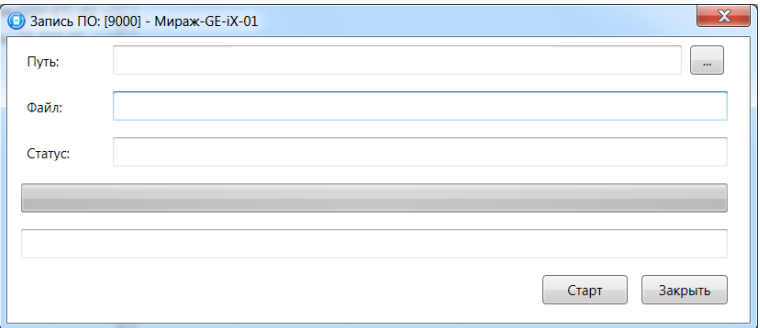

Рис. 9.1. Окно *Запись ПО*

Ход записи встроенного ПО в контроллер графически отображается в нижней части окна. В поле отображается номер пакета, передаваемого в текущий момент. По завершении записи нажмите кнопку *Закрыть*.

ПРИМЕЧАНИЕ. Обновление встроенного ПО может выполняться локально (по USB-интерфейсу) или дистанционно (по каналам Ethernet, TCP/IP GPRS и DATA).

### <span id="page-39-0"></span>**10. Функции, доступные в контекстном меню контроллера**

В контекстном меню контроллера доступны описанные ниже функции. Для того чтобы получить доступ к контекстному меню контроллера, щелкните правой кнопкой мыши по его строке в дереве устройств. В меню доступны описанные ниже функции (рис. 10.1).

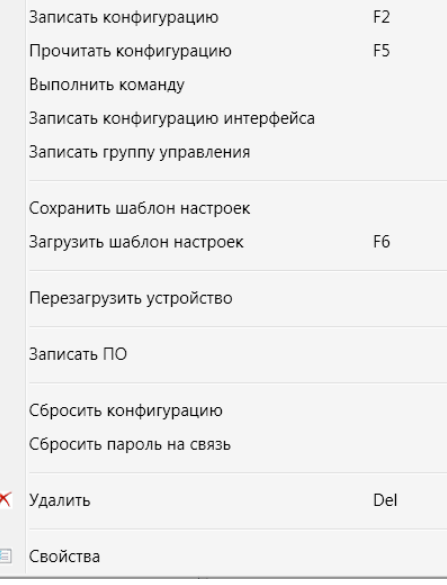

Рис. 10.1. Контекстное меню контроллера

#### <span id="page-39-1"></span>**10.1. Запись и чтение конфигурации**

*Записать конфигурацию:* запись параметров, указанных в программе *Конфигуратор Профессионал*, в контроллер.

*Прочитать конфигурацию:* загрузка параметров, установленных в контроллере, в программу *Конфигуратор Профессионал*.

*Выполнить команду:* открытие окна *Выполнить команду* (рис. 10.2), с помощью которого можно записать или считать отдельные группы параметров (актуально при медленной скорости передачи данных или тарификации по объему передачи данных).

ПРИМЕЧАНИЕ. Для исполнения команды установите в окне соответствующий флажок и нажмите кнопку *ОК*. Для выбора «одним щелчком» всех команд на запись или чтение нажмите и удерживайте клавишу Shift или Ctrl и установите любой из флажков этого типа. Для того чтобы убрать все флажки, нажмите кнопку *Отменить все*.

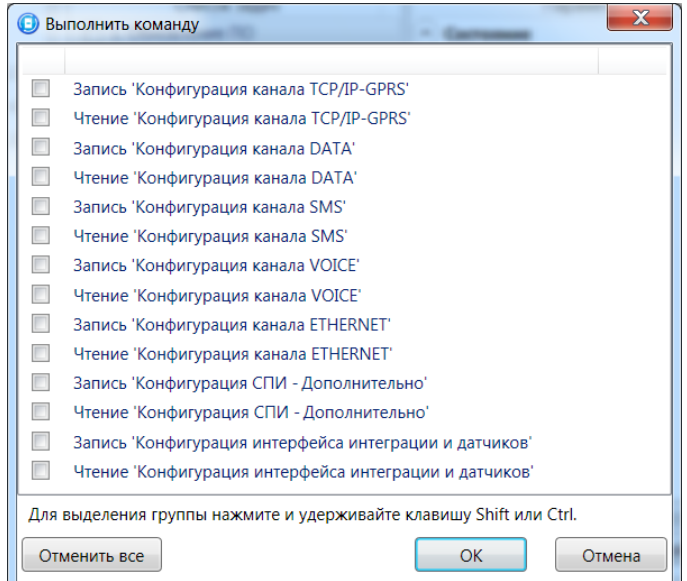

Рис. 10.2. Окно *Выполнить команду*

#### <span id="page-40-0"></span>**10.2. Сохранение и загрузка шаблонов настроек**

*Сохранить шаблон настроек:* открытие окна *Сохранить шаблон СПИ* (рис. 10.3), с помощью которого можно сохранить конфигурацию СПИ контроллера в качестве шаблона.

ПРИМЕЧАНИЕ. Для того чтобы сохранить шаблон настроек раздела или ПКП, щелкните правой кнопкой мыши по соответствующей строке в дереве устройств и в появившемся меню выберите *Сохранить шаблон настроек*.

ПРИМЕЧАНИЕ. Для того чтобы ввести имя шаблона, нажмите кнопку  $\Box$ , введите имя в открывшемся окне и нажмите кнопку *ОК*. Для того чтобы удалить один из сохраненных шаблонов, выберите его в списке и нажмите кнопку

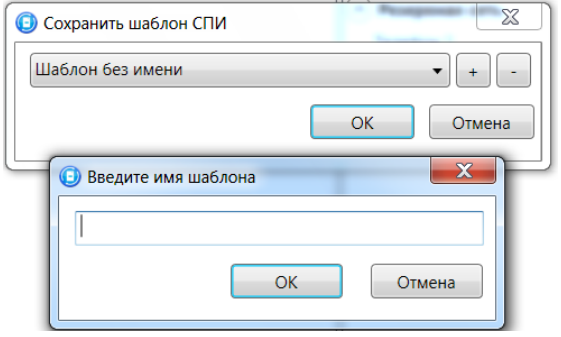

Рис. 10.3. Сохранение шаблона

*Загрузить шаблон настроек:* открытие окна *Загрузить шаблон ПКП* (рис. 10.4), с помощью которого можно сконфигурировать контроллер по предварительно созданному шаблону. Для того чтобы применить шаблон, выберите его в списке и нажмите кнопку *ОК*. Для того чтобы удалить

один из сохраненных шаблонов, выберите его в списке и нажмите кнопку ...

ПРИМЕЧАНИЕ. Для того чтобы загрузить шаблон настроек раздела или ПКП, щелкните правой кнопкой мыши по соответствующей строке в дереве устройств и в появившемся меню выберите *Загрузить шаблон настроек*.

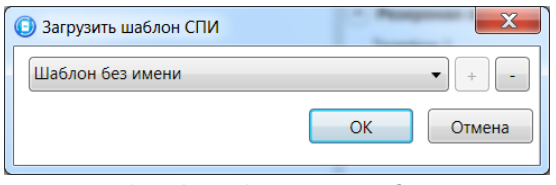

Рис. 10.4. Окно *Загрузить шаблон ПКП*

#### <span id="page-40-1"></span>**10.3. Дистанционный перезапуск контроллера**

*Перезагрузить устройство:* перезапуск контроллера при локальном (по интерфейсу USB) или дистанционном (по каналам Ethernet, TCP/IP GPRS или DATA, см. разделы [7.2](#page-34-2)—7.4) подключении к нему.

#### <span id="page-40-2"></span>**10.4. Запись встроенного ПО**

**Записать ПО**: запись в контроллер встроенного программного обеспечения (см. раздел [8\)](#page-37-0).

#### <span id="page-40-3"></span>**10.5. Сброс конфигурации и пароля на связь**

*Сбросить конфигурацию:* удаление пользовательских параметров контроллера и восстановление заводских настроек.

*Сбросить пароль на связь:* восстановление пароля на связь (см. раздел [9.6](#page-41-0)), используемого по умолчанию (11111).

**Внимание!** Функция *Сбросить пароль на связь* доступна только при USB-подключении к контроллеру.

## <span id="page-41-0"></span>**10.6. Задание имени объекта, номера телефона для подключения по каналу DATA и пароля на связь**

При выборе в контекстном меню контроллера пункта *Свойства* будет открыто окно, в котором можно задать имя объекта, номер телефона для подключения по каналу DATA и пароль на связь (рис. 10.5). Задав необходимые параметры, нажмите кнопку *ОК*.

*Имя объекта:* информация, которая может использоваться для идентификации объекта.

*Номер телефона дозвона по DATA-каналу:* телефонный номер SIM-карты основной GSMсети контроллера. Необходим для дистанционного подключения к контроллеру по каналу DATA.

*Пароль на связь:* пароль, необходимый для подключения к контроллеру по каналу DATA. Для того чтобы установить подключение, необходимо предварительно указать действующий пароль в окне *Свойства* и нажать кнопку *ОК*. При наличии подключения можно указать новый пароль и нажать кнопку *Записать* для его записи в контроллер.

**Внимание!** Не рекомендуется изменять пароль на связь при первоначальном ознакомлении с контроллером.

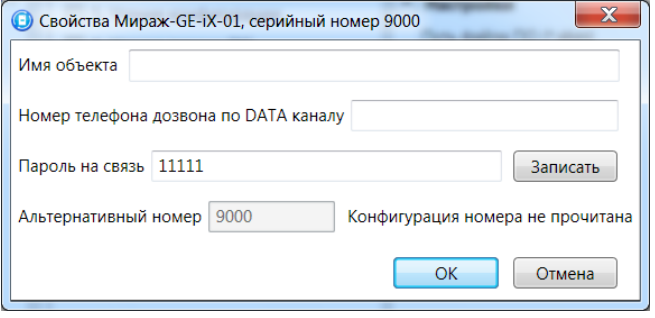

Рис. 10.5. Окно *Свойства*

## <span id="page-42-0"></span>**11. Монтаж и ввод в эксплуатацию**

Вид контроллера со снятой крышкой представлен в приложении [1.](#page-44-0) Схема платы контроллера и внешних подключений представлена в приложении [2.](#page-45-0)

При выборе места монтажа контроллера рекомендуется руководствоваться следующими критериями:

- ограниченный доступ посторонних лиц;
- максимально возможное расстояние от входных дверей и окон;
- устойчивый прием GSM-сигнала.

При использовании внешней GSM-антенны ее провод должен быть полностью размотан. Устанавливайте внешнюю GSM-антенну в месте наилучшего приема сигнала сотовой связи.

Работа с внутренней GSM-антенной (без подключения внешней) допускается, если уровень сигнала составляет не менее двух единиц при измерении с помощью индикации контроллера (см. раздел [3.4\)](#page-8-1).

## <span id="page-43-0"></span>**12. Периодический осмотр и техническое обслуживание**

### **контроллера**

При эксплуатации контроллера необходимо выполнять его периодический осмотр и техническое обслуживание. Периодичность осмотра зависит от условий эксплуатации, но не должна быть реже одного раза в год. Несоблюдение условий эксплуатации может привести к отказу контроллера.

**Периодический осмотр** контроллера проводится со следующими целями:

- проверка условий эксплуатации;
- проверка на отсутствие внешних повреждений контроллера;
- проверка на отсутствие обрывов или повреждения изоляции соединительных кабелей;
- проверка надежности заземляющих соединений.

Техническое обслуживание необходимо выполнять при появлении ложных срабатываний, плохом качестве сигнала, длительной доставке извещений и т. д.

**Осторожно!** Техническое обслуживание разрешается выполнять только после полного обесточивания контроллера.

**Техническое обслуживание** включает следующие операции:

- проверка клемм, разъема панели индикации, разъема АКБ и других проводных соединений на предмет окисления контактов;
- удаление пыли с поверхности платы модуля управления и блока питания;
- чистка контактов SIM-карт спиртовым составом;
- проверка на отсутствие обрывов или повреждения изоляции соединительных проводов;
- проверка извещателей для исключения ложных срабатываний;
- проверка срабатывания ШС на уровне ПКП (то есть проверка того, загорается ли соответствующий индикатор на панели индикации контроллера);
- проверка доставки событий по разным сетям и каналам.

**Внимание!** Заменяйте аккумуляторную батарею новой каждые два года.

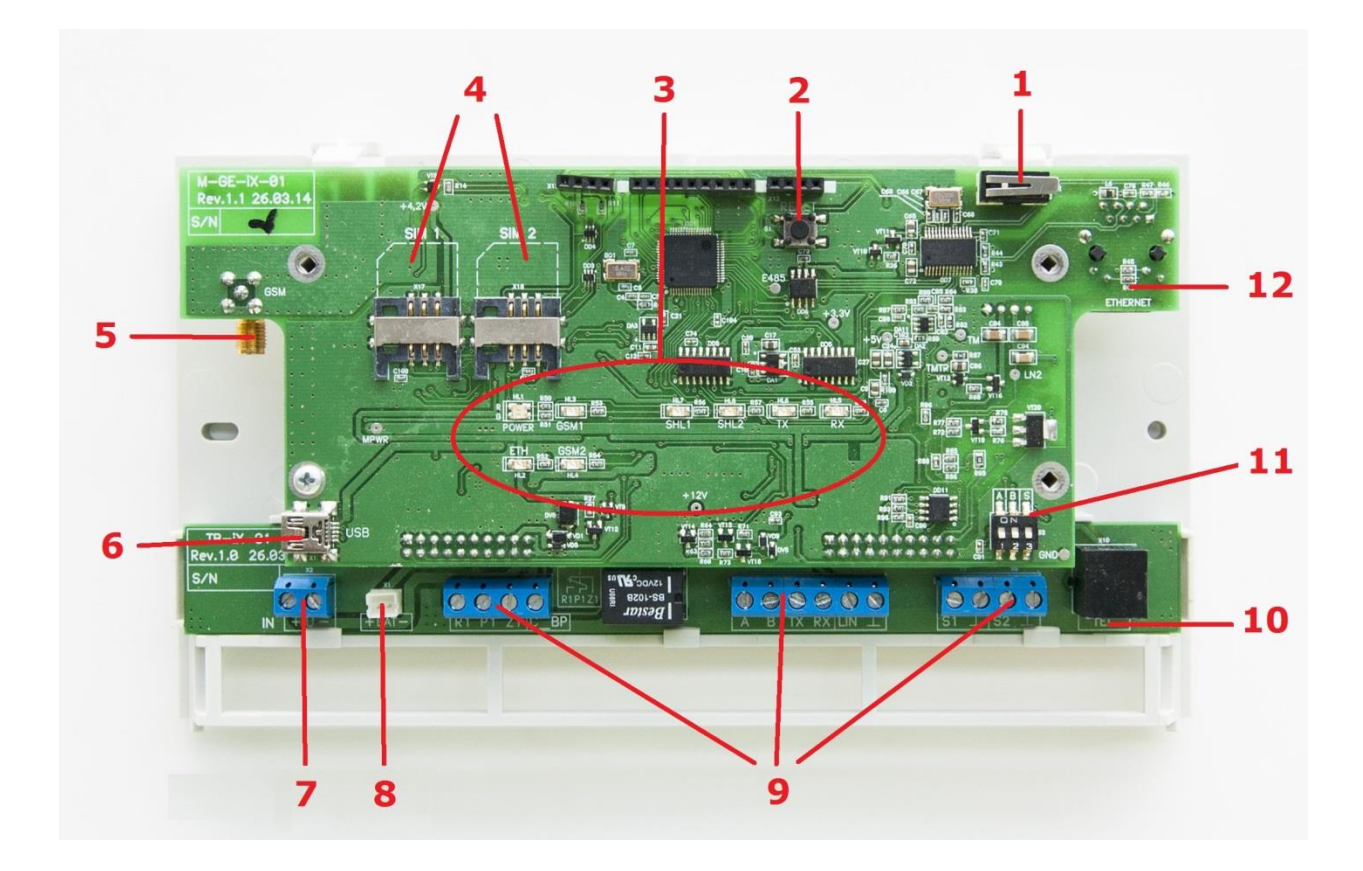

## <span id="page-44-0"></span>**Приложение 1. Вид контроллера со снятой крышкой**

- 1. Тампер.
- 2. Кнопка рестарта Reset.
- 3. Индикаторы.
- 4. Держатели SIM-карт.
- 5. Разъем SMA для подключения внешней GSM-антенны.
- 6. Разъем USB mini.
- 7. Клеммы для подключения внешнего источника питания.
- 8. Разъем для подключения АКБ.
- 9. Клеммы (см. приложение 2).
- 10. Разъем PSTN (с обратной стороны платы).
- 11. Микровыключатели для выбора типа интеграции.
- 12. Разъем Ethernet (с обратной стороны платы).

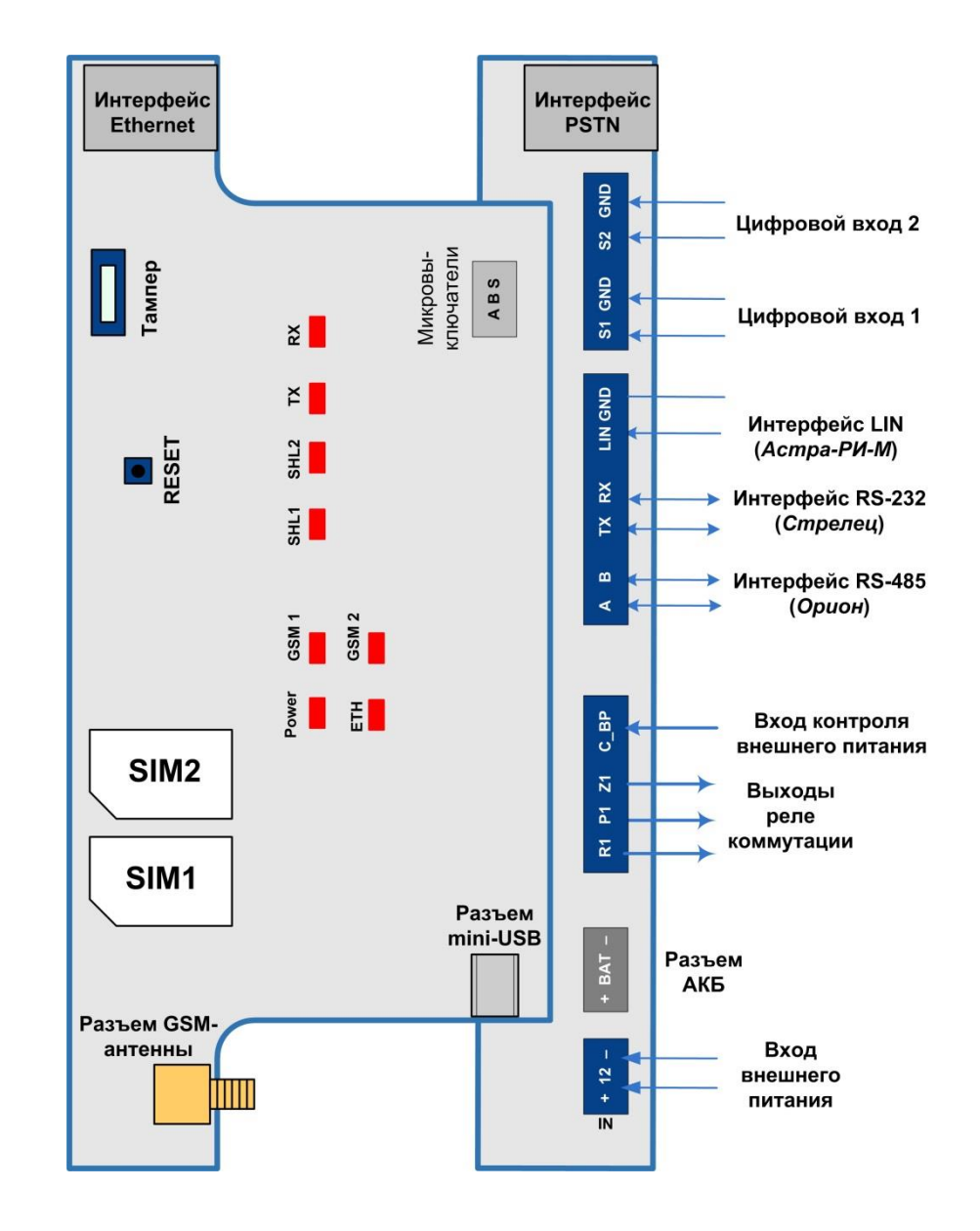

## <span id="page-45-0"></span>**Приложение 2. Схема внешних подключений**

## <span id="page-46-0"></span>**Приложение 3. Возможные неисправности и способы их устранения**

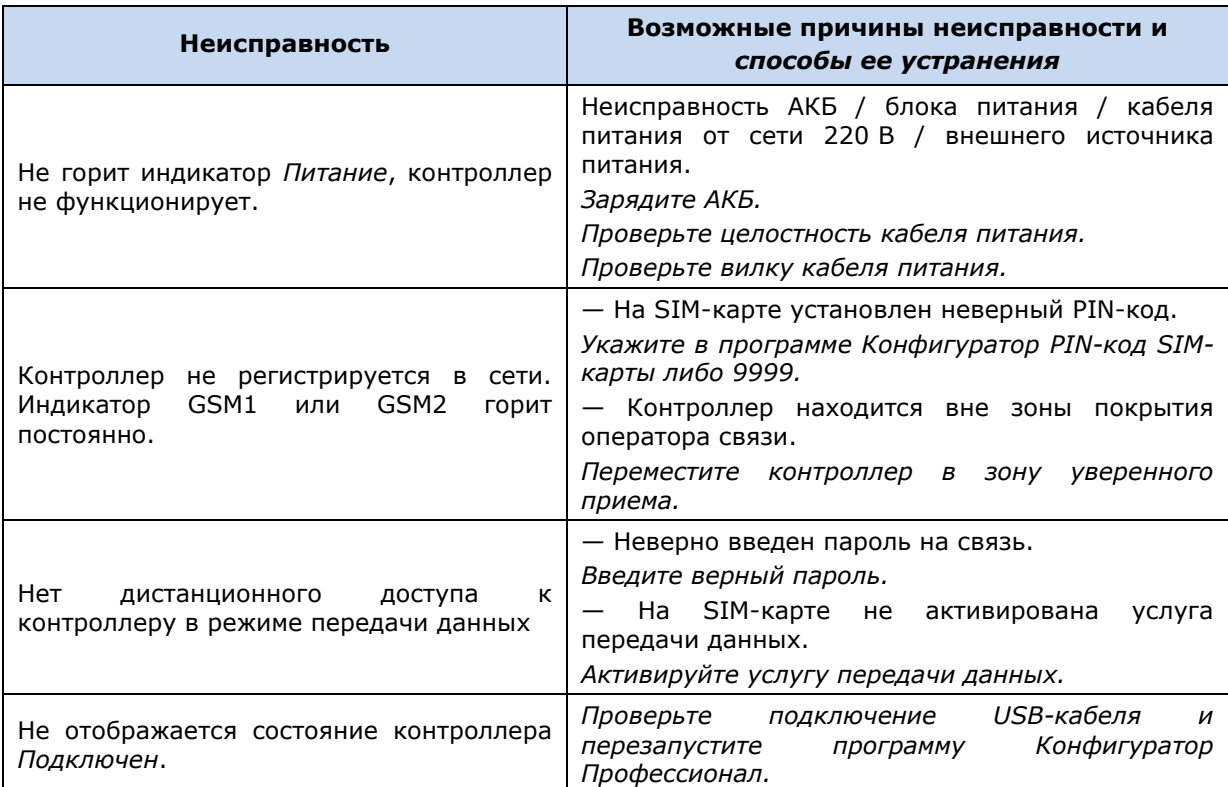

Таблица 8. Возможные неисправности, их причины и способы устранения

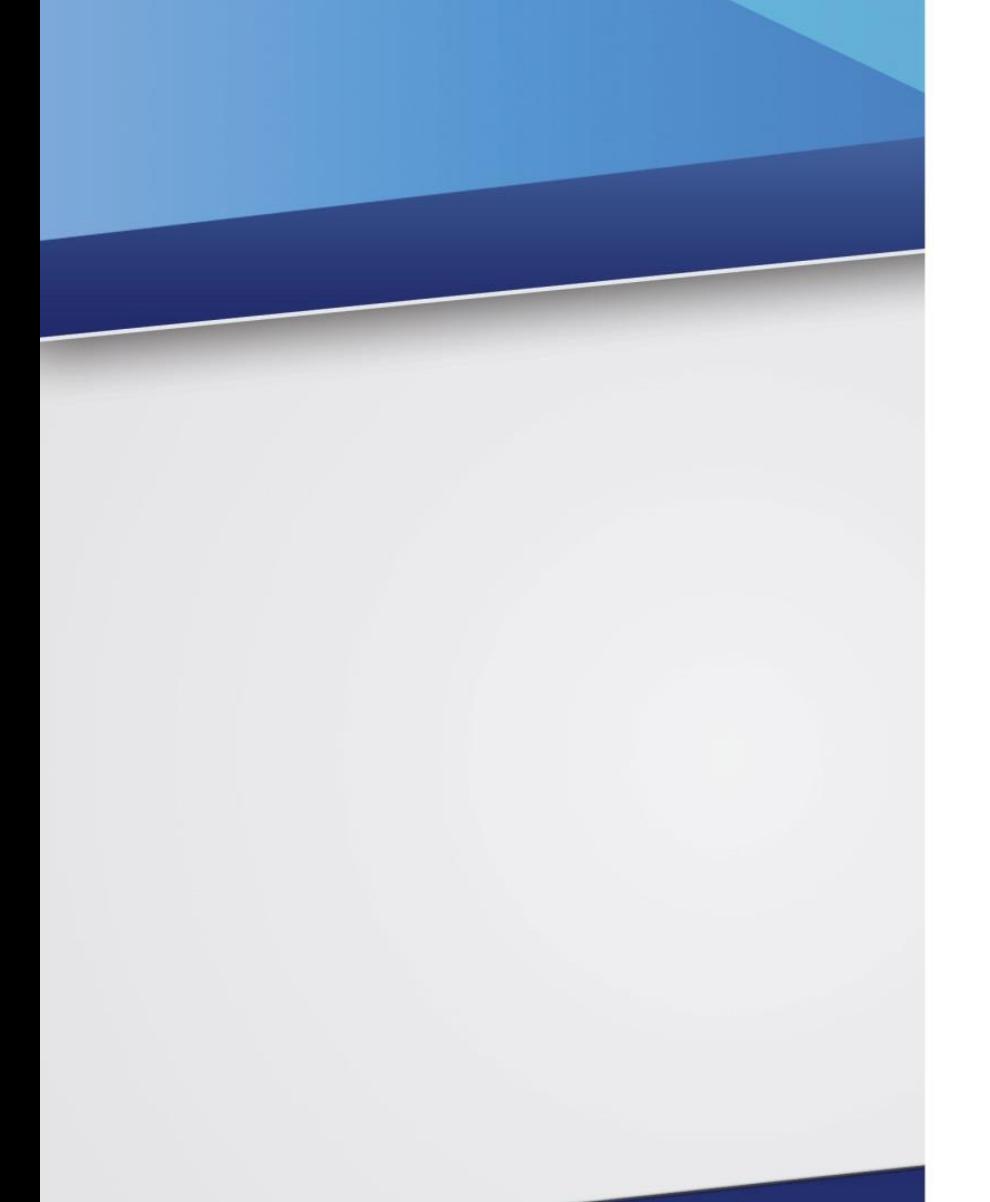

#### Научно-производственное предприятие «Стелс»

634055, Россия, Томск, пр. Развития, 3 телефон: +7 (3822) 488-505, 488-506, 488-501 e-mail: office@nppstels.ru

#### Представительство в Центральном ФО

117105, Россия, Москва, Варшавское шоссе, 35 телефон: +7 (495) 641-10-20, 984-87-09 e-mail: msk@nppstels.ru

#### Представительство в Дальневосточном ФО

680028, Россия, Хабаровск, ул. Запарина, 119, офис 2 телефон: +7 (4212) 57-02-20, 77-74-94 e-mail: stels.dv@mail.ru

#### Представитель в Южном ФО

Россия, Краснодар телефон: +7 (918) 159-1004 e-mail: stels.ufo@mail.ru

## ТЕХНИЧЕСКАЯ ПОДДЕРЖКА

телефон: +7 (3822) 250-911, 488-508 e-mail: support@nppstels.ru

www.nppstels.ru